**Informations** 

# **Notification PCN**

**DR Software** 

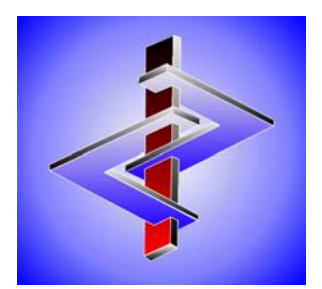

# Table des matières

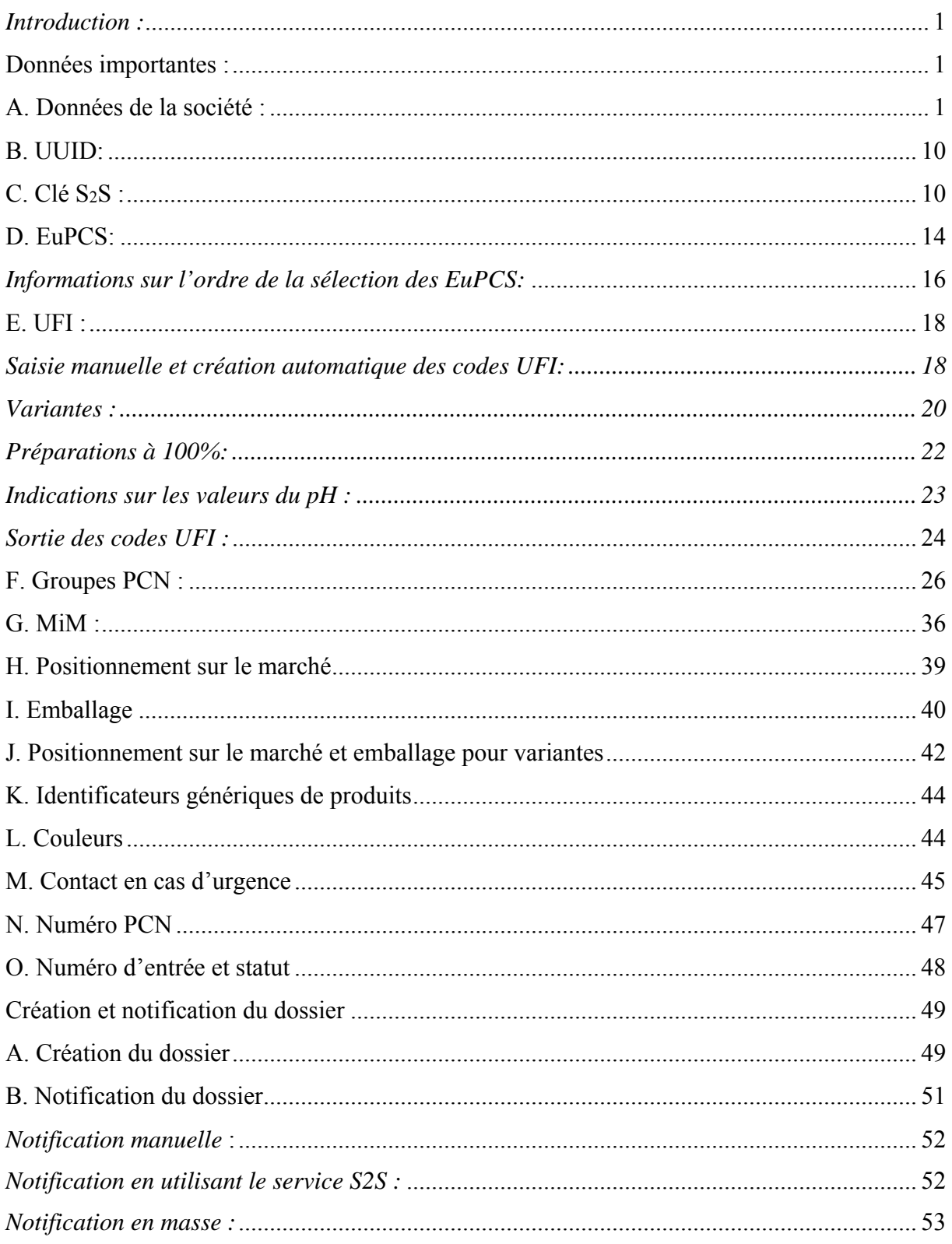

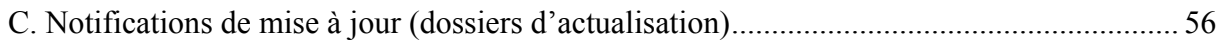

#### *Introduction :*

Conformément à l'article 45 du règlement CLP, les importateurs et les utilisateurs en aval, qui mettent sur le marché les produits dangereux, sont obligés de déclarer aux administrations nationales responsables (ex. BfR en Allemagne, NPIS en Grande-Bretagne) la composition et l'identité chimiques et la concentration des composants de ces produits. Les administrations nationales transmettent ces informations aux centres antipoison, pour mettre à disposition immédiatement aux services d'information les informations nécessaires en cas d'urgence.

Pour standardiser cette procédure dans l'ensemble de l'UE, le règlement CLP a été révisé et complété par la nouvelle annexe VIII ("Harmonised information relating to emergency health response and preventative *measures*").

En plus d'un format harmonisé pour la notification des informations aux autorités responsables, un **code UFI** sur 16 positions (*Unique Formula Identifier*) a été introduit.

Les produits classifiés dans les classes 2.5 (*gaz sous pression*) et 2.1 (*matières explosives*) sont exclus de ces changements.

Importantes sont ici non seulement les données liées à la notification, mais aussi la création du dossier ainsi que la notification manuelle ou automatique de ce dossier.

Comme toujours, nous avons fait tout notre possible pour mettre en place dans ChemGes une solution, qui, d'une part, recouvre les diverses exigences / besoins des utilisateurs et, d'autre part, assure une utilisation aussi automatisée que possible.

Pour répondre complètement aux directives légales et aux exigences de l'ECHA, nous vous offrons des options diverses pour une utilisation conviviale. Celles-ci englobent aussi de nombreuses options pour l'import et l'export des données.

#### **Données importantes :**

**Remarque** : Si vous avez saisi dans ChemGes toutes les valeurs par défaut décrites ci-dessous, le programme vous soutient pour l'attribution automatique des futures données. D'autres données nécessaires sont reprises directement à partir de la base de données et des informations FDS des substances en question.

#### **A. Données de la société :**

Pour la génération de l'UFI, la création et le transfert du dossier, différentes informations relatives à la société sont nécessaires. Pour cela, 3 options de société différentes, qui recouvrent les exigences diverses en ce qui concerne les données de la société, ont été implémentées dans ChemGes.

On peut accéder à la gestion des données de la société dans la grille *Classifications spécifiques aux pays* via la zone **Société**. Vous pouvez trouver ici deux types de zones pour la société – *Créé seulement pour UFI* et *À partir de la gestion des phrases* :

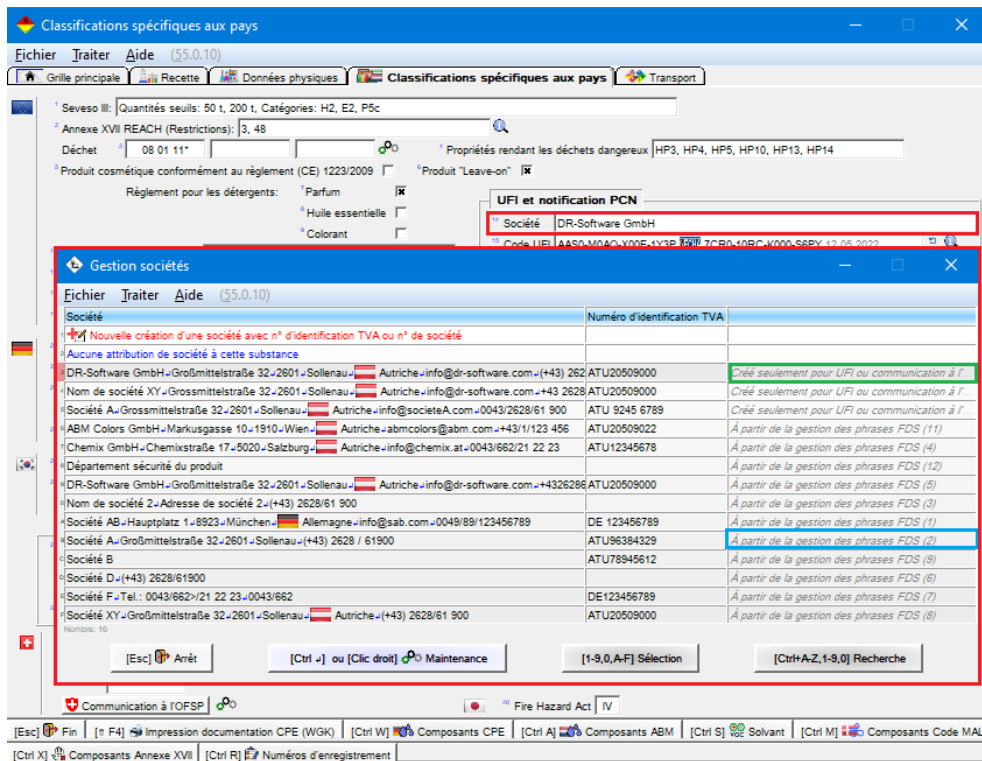

Pour les deux types de zone, les informations nécessaires (identifiées par \* à côté de la zone correspondante) sont identiques. Les données sont reprises automatiquement à partir de la phrase FDS (si disponible et applicable).

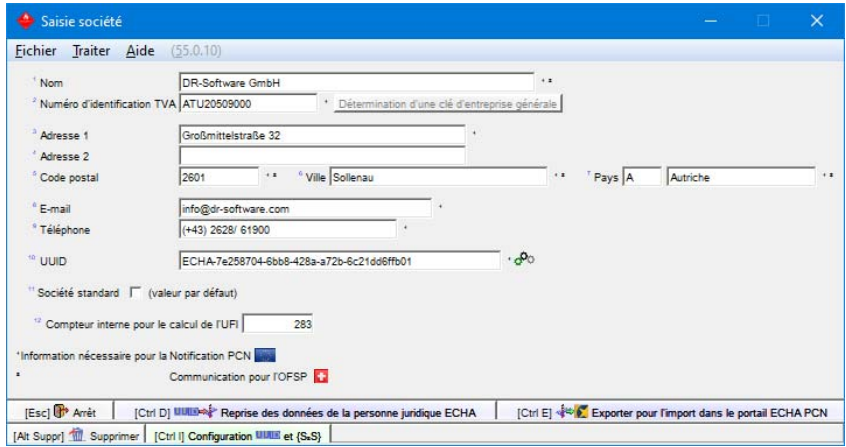

#### **Important** :

• Le numéro **TVA** (*numéro d'identification fiscale*) est nécessaire pour la génération du code **UFI**.

- Le numéro **TVA** doit correspondre aux règles valables pour le pays correspondant. La structure logique du numéro TVA est également contrôlée par ChemGes.
- Vous pouvez saisir également une société par défaut. La société, qui est définie par défaut, est alors toujours utilisée automatiquement, si aucune société n'a pas encore été attribuée à une préparation. Si aucune société par défaut n'est définie ou si aucun numéro **TVA** n'a été défini pour une société, l'UFI n'est alors pas généré jusqu'à ce qu'il y ait eu une attribution manuelle.
- L'**UUID** doit être repris à partir des données *Legal Entity* du portail PCN. Veuillez donc copier cellesci avec le préfixe (ex. "ECHA-" ou format "ECHA-xxxxxxxx-xxxx-xxxx-xxxx-xxxxxxxxxxxx") dans la zone **UUID** correspondante dans les données du client.

En cliquant sur le symbole à côté de la zone **UUID**, vous pouvez sélectionner un UUID. Alternativement, vous pouvez importer aussi les données de la société et l'UUID dans ChemGes ou exporter ces données pour la création de la personne juridique ECHA (*ECHA Legal Entity* – vous trouverez une description à ce sujet plus bas) à partir de ChemGes.

La grille suivante est accessible via  $[\text{Ctrl}][I]$  **Configuration UUID et S<sub>2</sub>S** dans la grille *Options pour UFI, EuPCS et notification PCN* ((Ctrl)(4) **Maintenance** – *Configuration du progiciel* – *Paramètres pour les autres calculs - Paramètres pour UFI, EuPCS et notification PCN, button*  $\lceil$ Ctrl $\rceil$  $\lceil$ Configuration UUID et S<sub>2</sub>S OU via le symbole  $\mathbf{C}^{\bullet}$  à côté du button **PCN** dans la grille *Classifications spécifiques aux pays*):

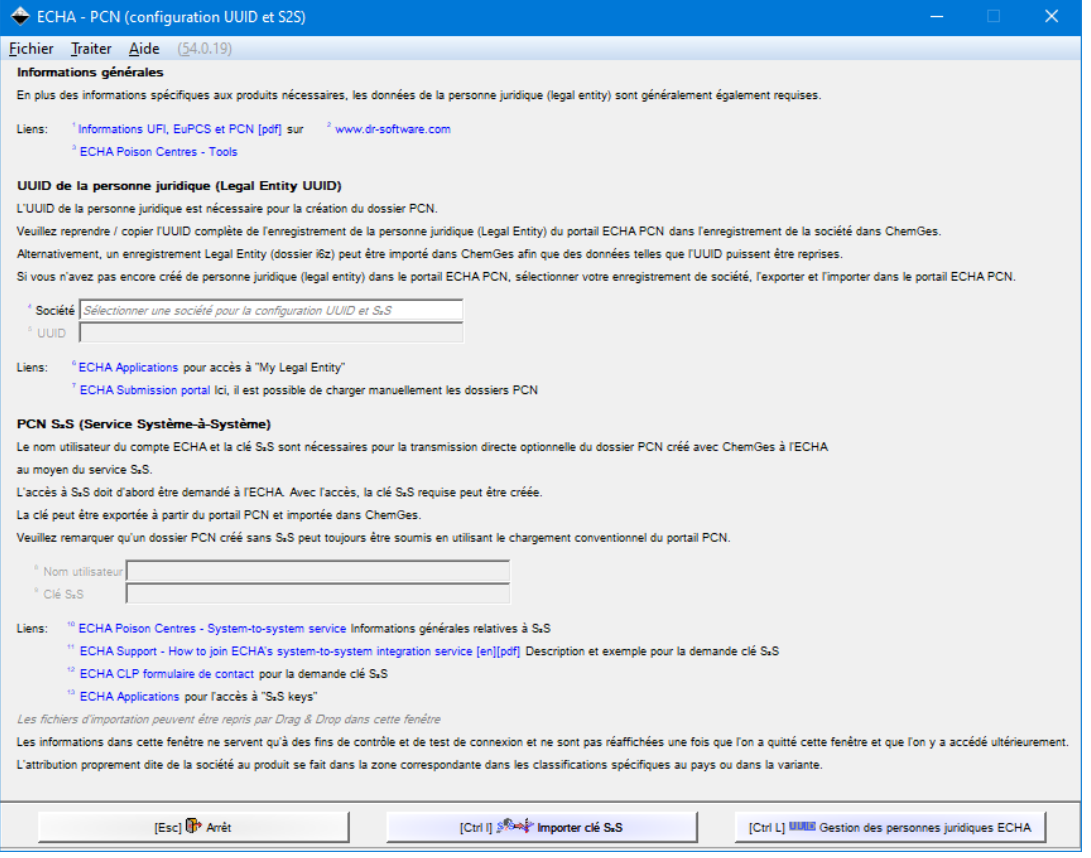

#### **Remarque** :

Alternativement, vous pouvez accéder à cette grille via la grille *Classifications spécifiques aux pays (gestion des préparations*) avec les options suivantes :

- Avec le button  $\mathbf{C}^{\sharp\sharp}$  et puis sélection du button  $\boxed{\text{Ctrl}}$  **Configuration UUID et S2S**:

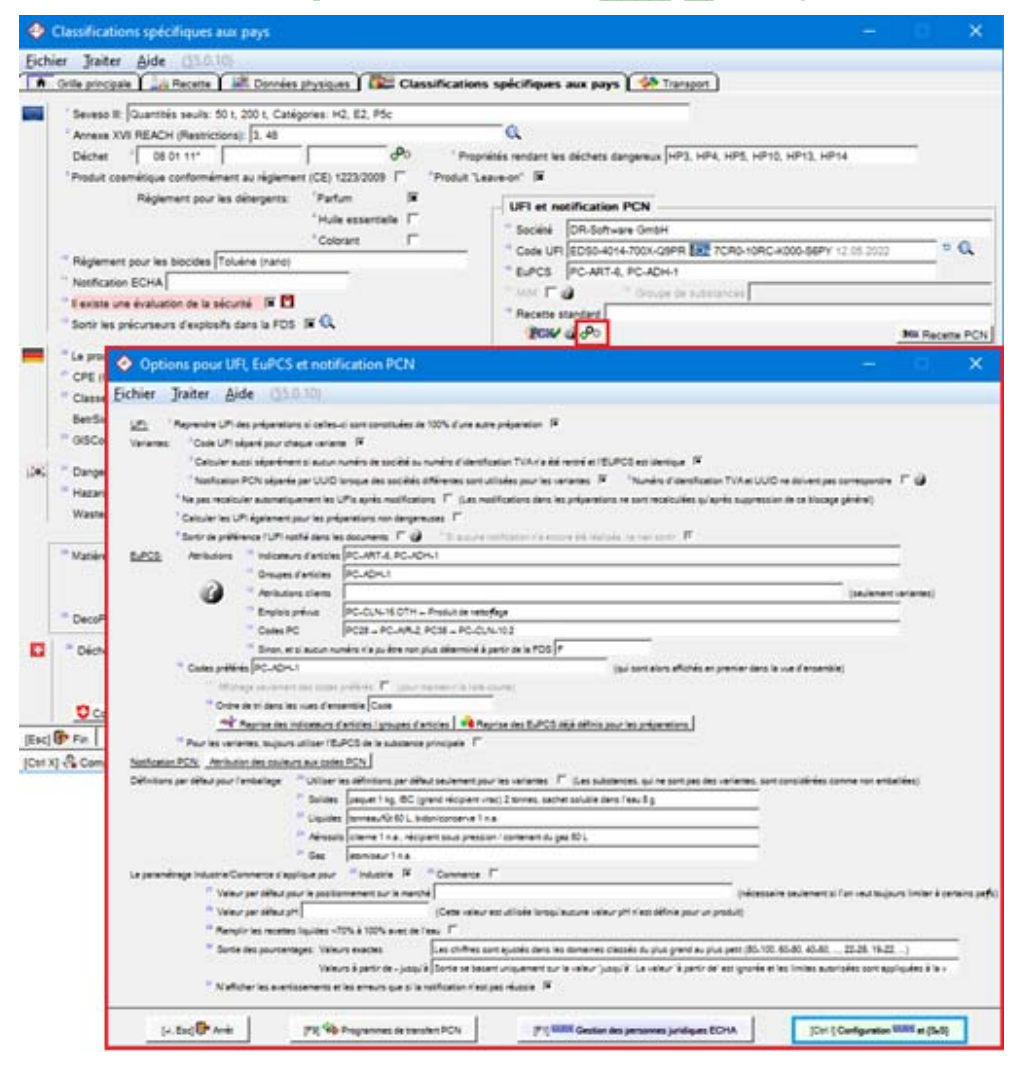

- Avec la zone **Société** et puis sélection du button  $\boxed{\text{Ctrl}}$   $\boxed{I}$  **Configuration UUID et S<sub>2</sub>S:** 

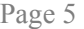

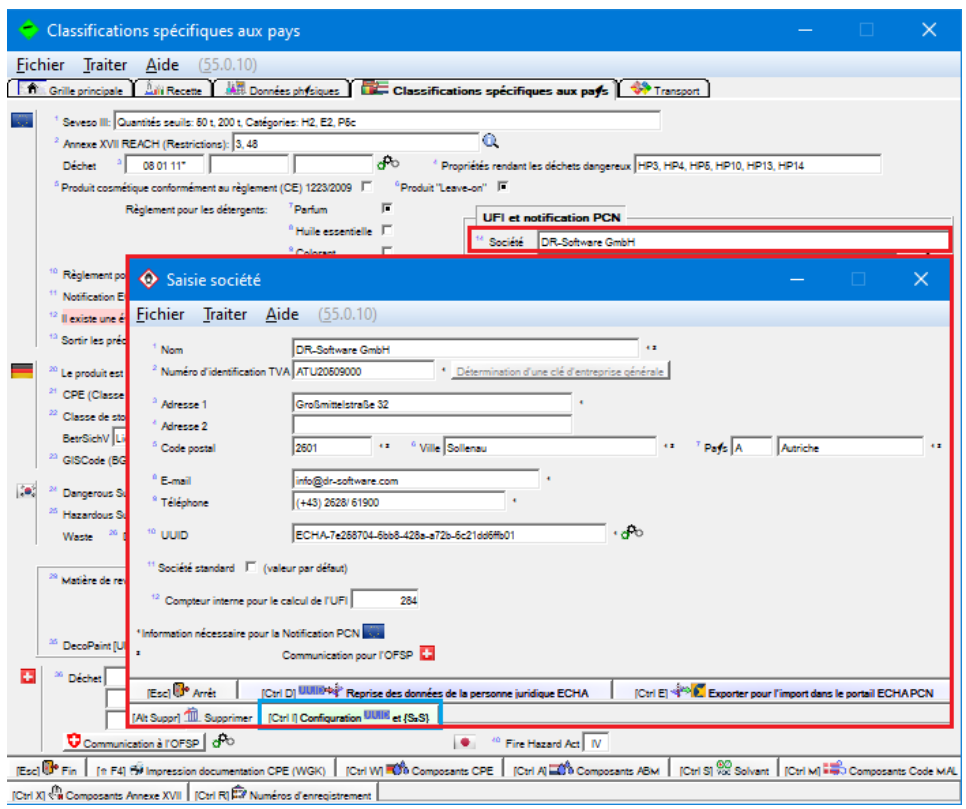

# - Avec le button **PCN** et puis sélection du button  $\boxed{\text{Ctrl}}$  **I Configuration UUID et S<sub>2</sub>S:**

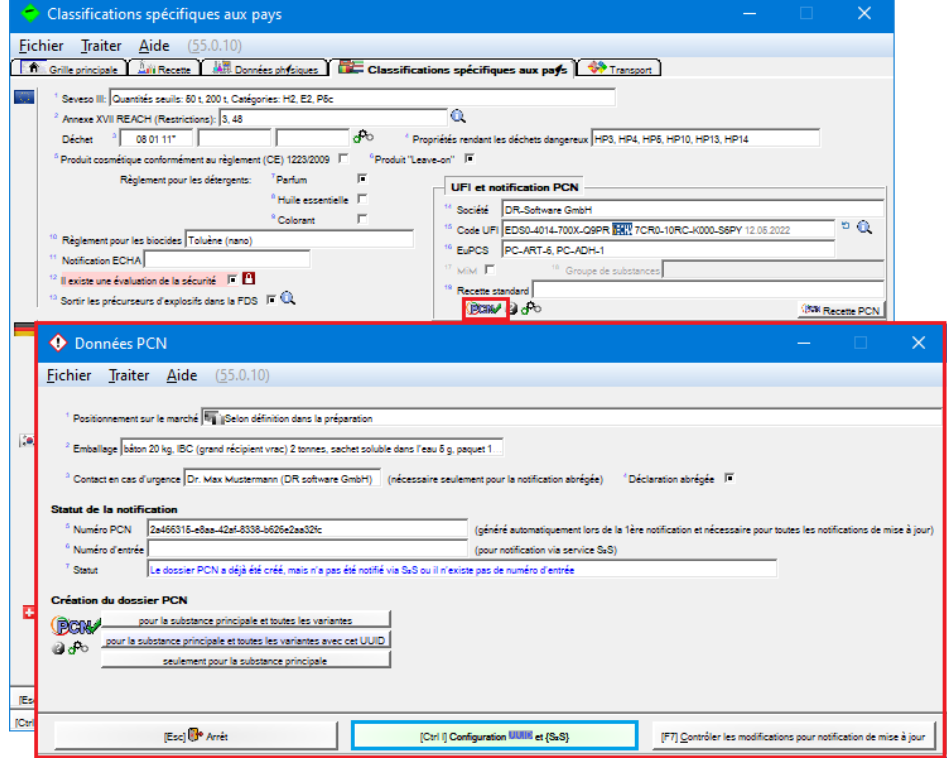

#### Page 6

#### Informations sur la grille *ECHA – PCN (Configuration UUID et S2S)*

Le lien **ECHA Applications** (https://poisoncentres.echa.europa.eu/de/tools) permet l'accès rapide au site de l'ECHA ("My Legal Entity") pour l'enregistrement d'une personne juridique ECHA.

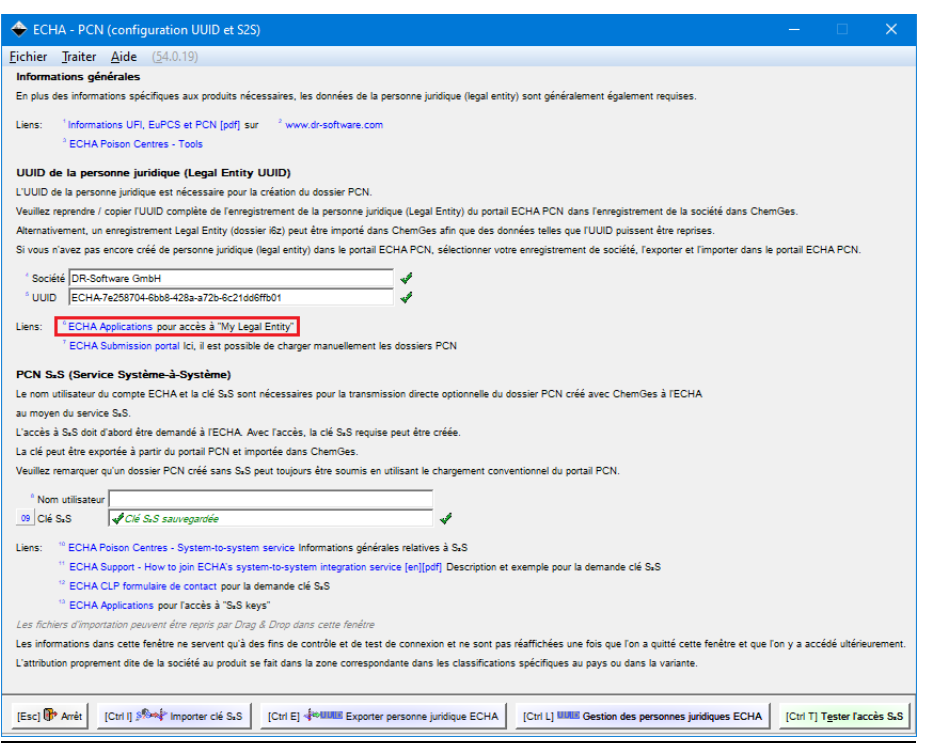

Si un compte ECHA a déjà été créé et une personne juridique ECHA est disponible dans le portail :

- Dans ce cas, veuillez utiliser l'UUID de la **personne juridique ECHA** (*Legal Entity*) déjà saisie dans le portail ECHA-PCN.
- L'UUID doit être transféré complètement à partir de l'enregistrement des données de la **personne juridique ECHA** (*Legal Entity*) du portail ECHA-PCN dans l'enregistrement des données de la société correspondant dans ChemGes. À côté de la saisie manuelle, vous pouvez alternativement pour cela importer un enregistrement Legal Entity (dossier i6z) dans ChemGes et reprendre ainsi les données. Un import peut être réalisé via  $[CH1]$ [D] (voir image suivante).

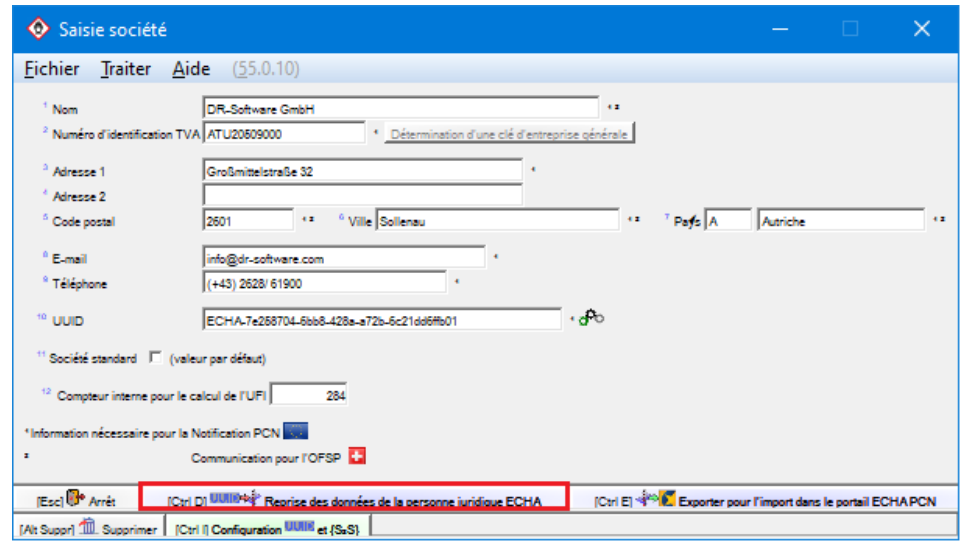

Veuillez sélectionner ensuite la **personne juridique ECHA** (*Legal Entity*), que vous désirez importer :

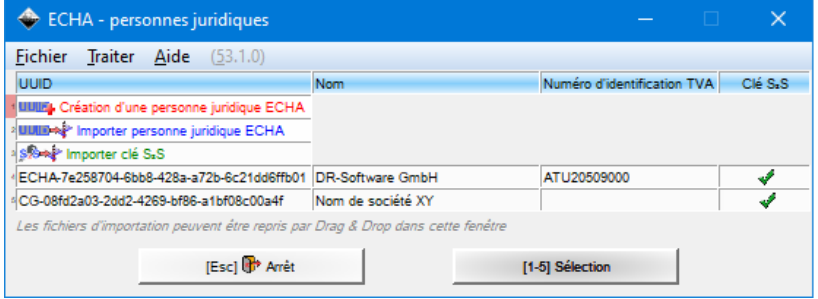

**Remarque** : les **personnes juridiques ECHA** (*Legal Entities*), qui peuvent être sélectionnées ici, doivent être préalablement ou bien importées ou bien saisies manuellement dans ChemGes.

Pour cela, vous devez actionner le button  $\boxed{\text{Ctrl}}$   $\boxed{\Box}$  dans la grille *ECHA-PCN (Configuration UUID et S2S)* ((Ctrl)(4) **Maintenance** – *Configuration du progiciel – Paramètres pour les autres calculs – Paramètres pour UFI, EuPCS et notification PCN* – button  $[\text{Ctrl}][I]$  Configuration UUID et S<sub>2</sub>S), pour accéder à la grille pour la **Gestion des personnes juridiques ECHA**:

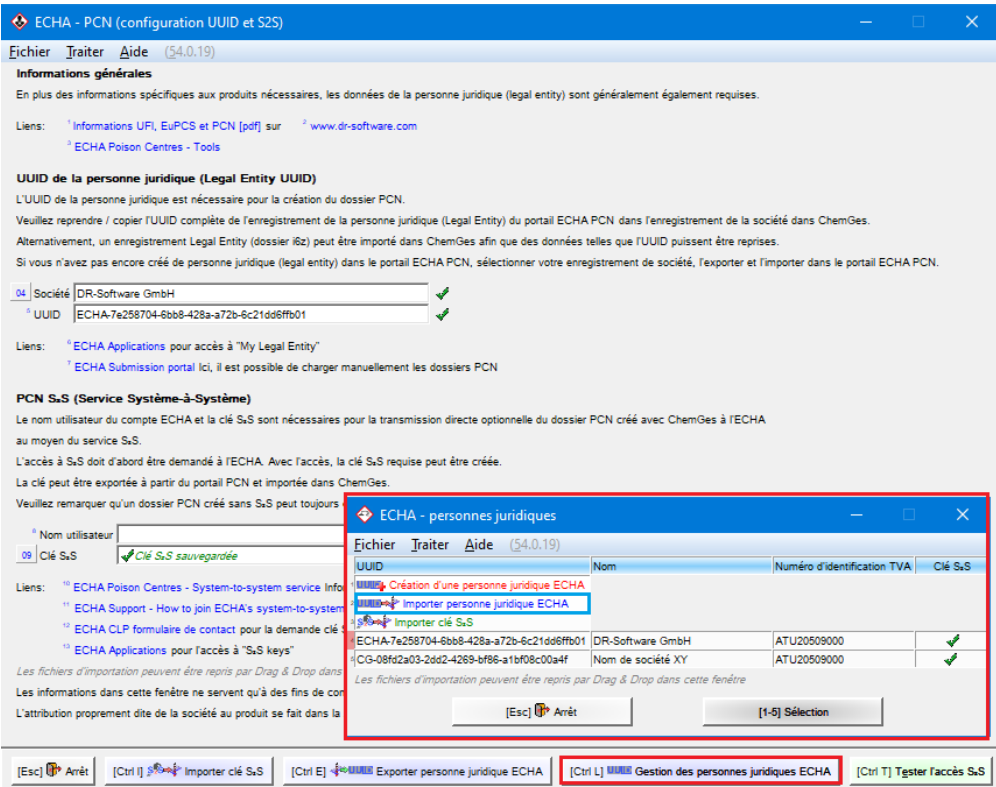

**Remarque** : les fichiers d'import peuvent être déplacés via *Drag and Drop* dans la grille *ECHA-PCN (Configuration UUID et S2S)*.

Le fichier nécessaire pour l'import peut être créé sur le site de l'ECHA via le button **Export** (voir image suivante).

Pour ce faire, veuillez-vous connecter sur votre compte ECHA et sélectionner le domaine "My Legal *Entity*" (coin droit supérieur).

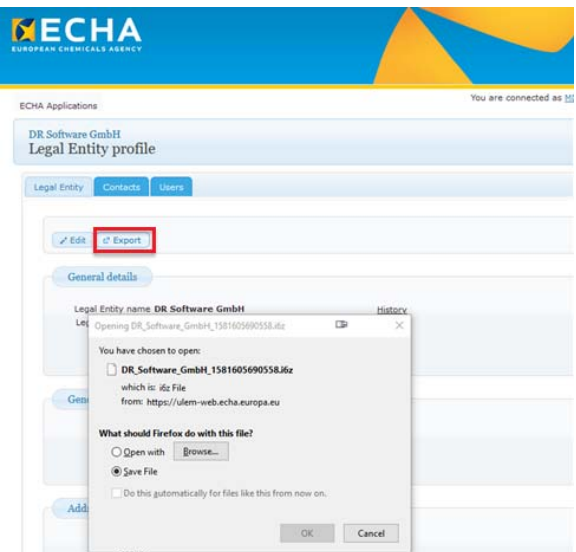

Si aucun compte ECHA n'a encore été créé ou aucune personne juridique ECHA n'est encore disponible dans le portail :

- Dans ce cas, vous pouvez exporter l'enregistrement des données de la société dans ChemGes comme personne juridique ECHA, pour le charger sur le portail ECHA au moment de la configuration de la personne juridique.
- ChemGes génère un UUID, qui commence par "CG". Celui-ci est transféré à l'ECHA par le téléchargement de l'enregistrement des données pour la personne juridique.
- Dans ce cas, il n'est pas nécessaire de créer manuellement la personne juridique ECHA sur le portail ECHA. Un export des données de ChemGes peut être réalisé via  $\lceil \text{Ctrl} \rceil \lceil \text{E} \rceil$  (voir image suivante):

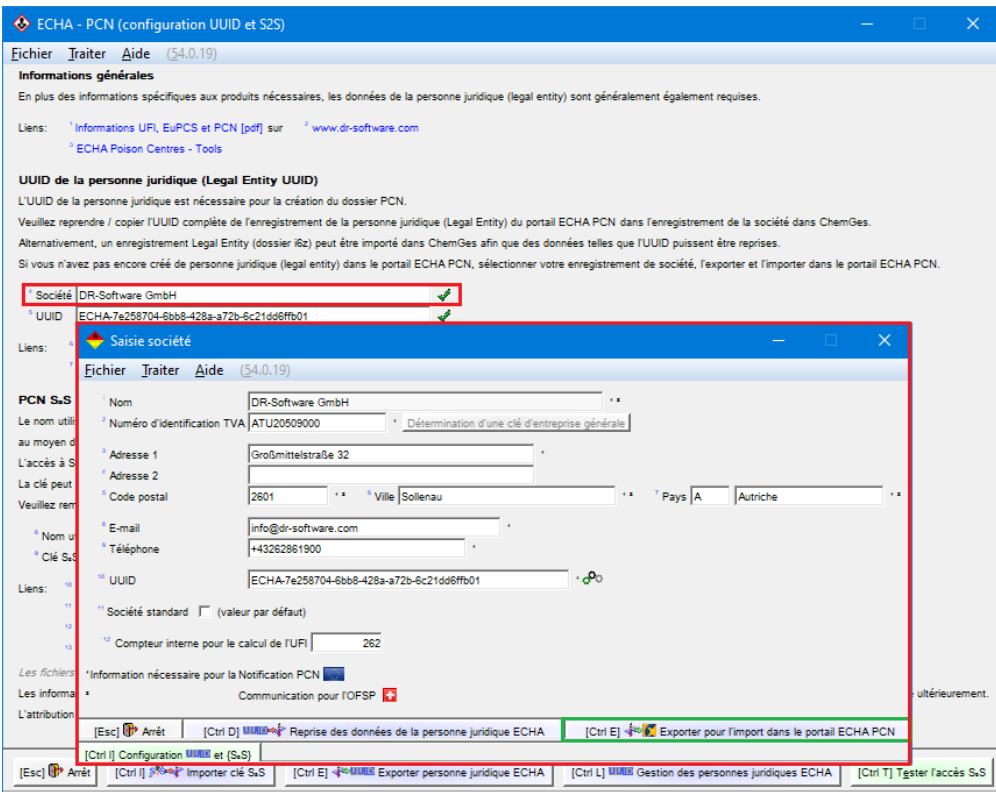

Via ce button, vous pouvez créer un fichier i6z (*IUCLID 6 data exchange container*), que vous pouvez ensuite importer dans votre compte ECHA en respectant les étapes suivantes :

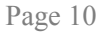

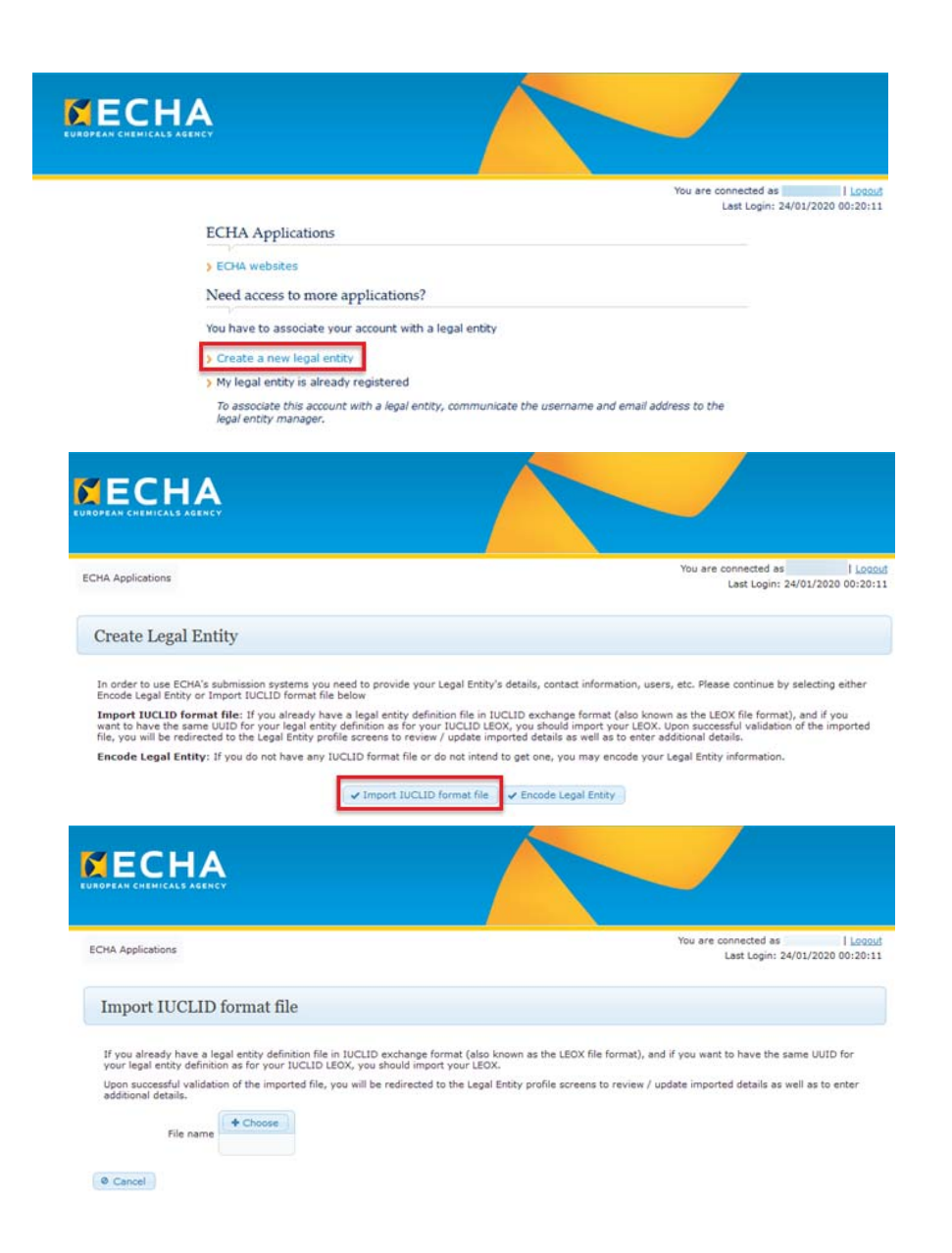

# **B. UUID :**

L'UUID (*Universal Unique Identifier*) est composé d'un préfixe (ex. "ECHA" pour un UUID de l'ECHA, "IUC5" pour IUCLID 5 ou "CG" pour ChemGes) et a la structure alphanumérique suivante :

xxxxxxxx-xxxx-xxxx-xxxx-xxxxxxxxxxxx.

D'autres informations sur l'UUID se trouvent sous **A. Données de la société** (voir page 1).

#### **C. Clé S2S :**

Pour l'utilisation du service S<sub>2</sub>S, il faut d'abord demander via le portail ECHA-PCN une clé S<sub>2</sub>S et transférer celle-ci dans l'enregistrement des données de la personne juridique ECHA correspondante.

**Remarque sur le nom d'utilisateur** :

L'ECHA a introduit en 2021 la clé S2S spécifique à l'utilisateur, ce qui signifie qu'un nom d'utilisateur est également nécessaire pour les nouvelles clés S2S. Les anciennes données d'accès avec seulement LE UUID et la clé S2S continuent à fonctionner. Pour toutes les clés S2S générées de nouveau, ChemGes doit être actualisé si l'erreur 400 (données d'accès non valides) est signalée. Le nom d'utilisateur est celui de votre compte dans le portail PCN et il est transféré automatiquement lors de l'import du fichier S2S-csv le plus récent, dans la mesure où il est disponible (nouvelle colonne "Nom utilisateur").

Les liens suivants dans la grille *ECHA-PCN (Configuration UUID et*  $S_2S$ ) ( $\lceil \text{Ctrl} \rceil \lceil 4 \rceil$  Maintenance – *Configuration du progiciel – Paramètres pour les autres calculs - Paramètres pour UFI, EuPCS et notification PCN* – button  $\lceil \text{Ctrl} \rceil$   $\lceil \text{I} \rceil$  Configuration UUID et S<sub>2</sub>S) vous aideront pour la configuration de la clé  $S_2S$  et pour l'accès:

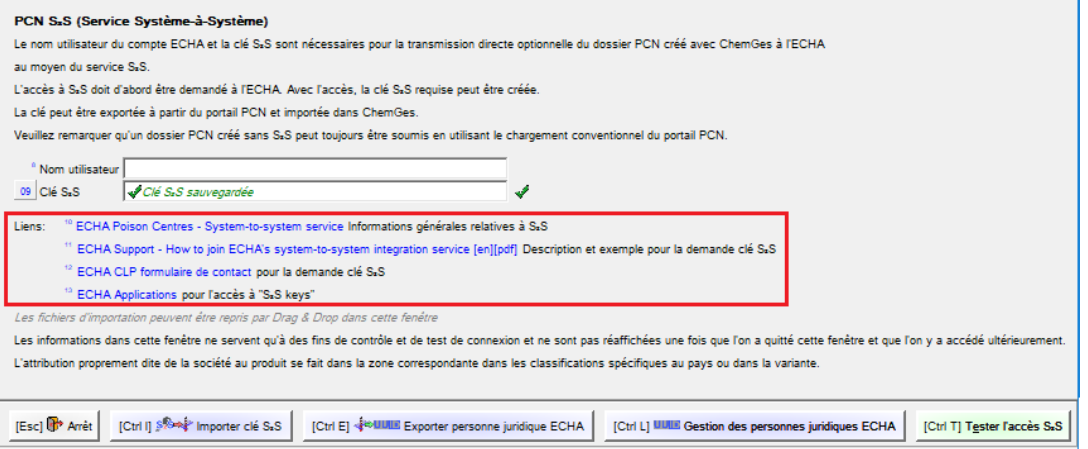

La clé S2S peut être demandée via le lien **Formulaire de contact ECHA** (https://echa.europa.eu/de/contact/clp). Veuillez cliquer sur le lien et remplir le formulaire :

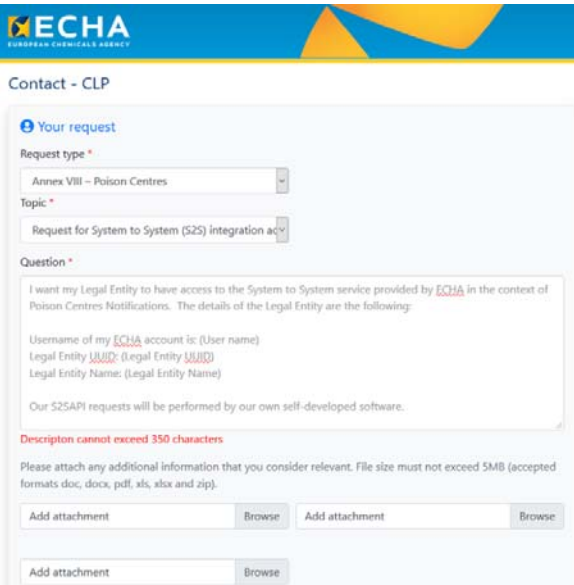

**Remarque :** Une description détaillée pour les étapes à suivre se trouve sous le lien **ECHA-Support – How to join ECHA's system-to-system integration service** 

Page 12

(https://poisoncentres.echa.europa.eu/documents/22284544/22295820/How\_to\_join\_ECHAs\_S2S.pdf/c8 7e6225-8463-9103-1fce-090797d2609c). *Veuillez remarquer que ce document ECHA n'est disponible à l'heure actuelle qu'en anglais.* 

À l'aide du lien **ECHA Poison Centres – System-to-system service**  (https://poisoncentres.echa.europa.eu/de/system-to-system-service), vous pouvez rechercher des informations générales sur le service S<sub>2</sub>S.

Avec le button  $[\text{Ctrl}]$  **T Tester l'accès S<sub>2</sub>S**, vous pouvez tester les informations d'accès S<sub>2</sub>S, avant de continuer:

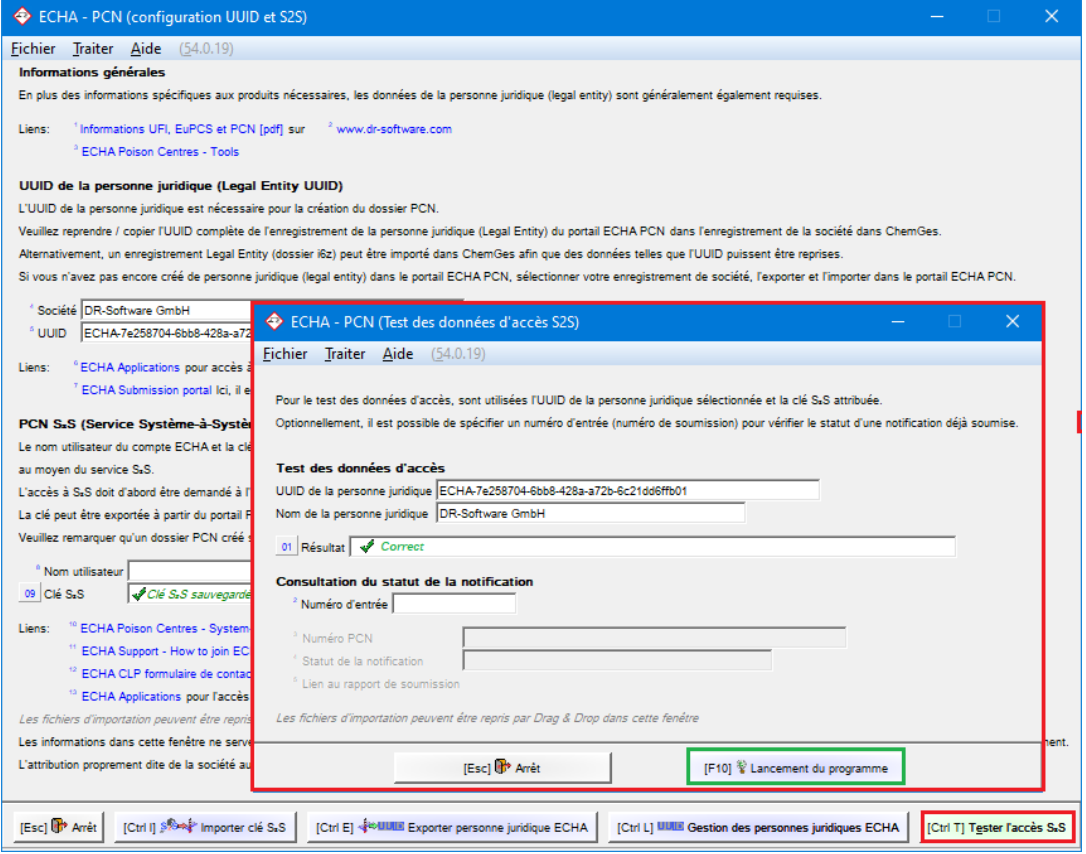

Si ces informations devaient être incorrectes ou incomplètes, ChemGes vous informe alors en détails des raisons de l'échec :

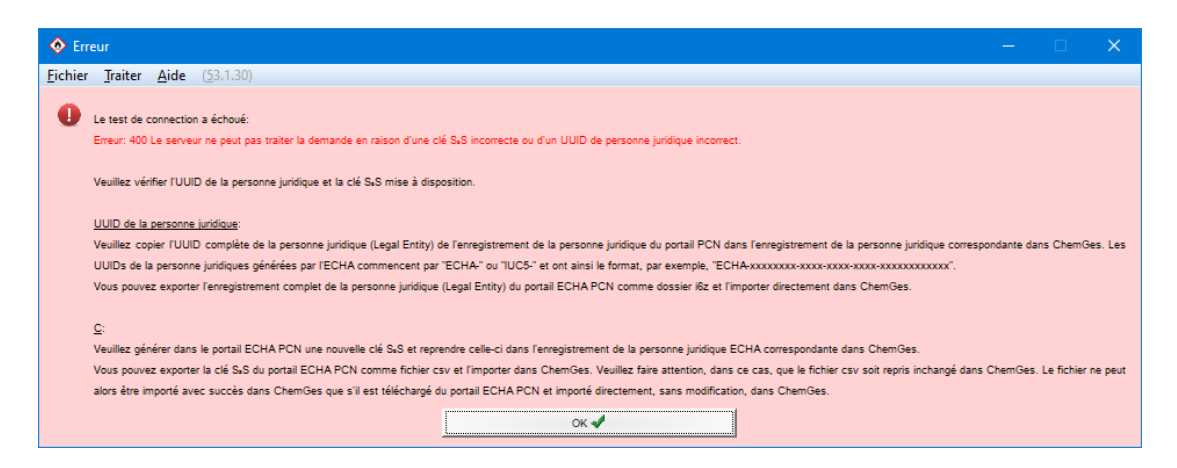

La clé S<sub>2</sub>S peut être exportée du portail ECHA-PCN et importée dans ChemGes via le button  $\lceil$ Ctrl $\rceil$  $\lceil$ **Importer clé S2S** dans la grille ((Ctrl)(4) **Maintenance** – *Configuration du progiciel – Paramètres pour les autres calculs - Paramètres pour UFI, EuPCS et notification PCN* – button  $\lceil \frac{C \tau r}{r} \rceil$   $\lceil \frac{C}{r} \rceil$  **Configuration UUID** et S<sub>2</sub>S).

**Remarque :** Avec le lien **ECHA Applications** (https://idp-industry.echa.europa.eu/idp/applications), vous pouvez accéder aux clés S2S pour les exporter du portail ECHA et de les importer dans ChemGes.

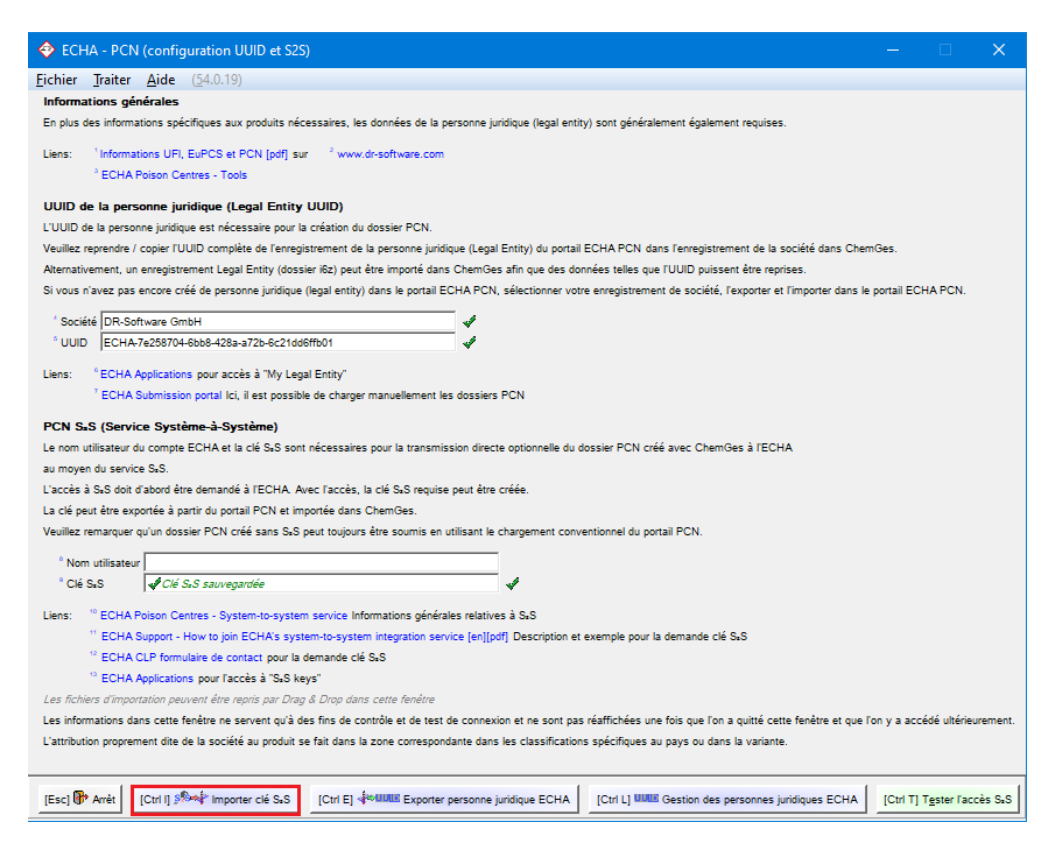

**Remarque** : les fichiers d'import peuvent être déplacés via *Drag and Drop* dans la grille *ECHA-PCN (Configuration UUID et S2S)*.

Dès que la clé S<sub>2</sub>S a été sauvegardée dans ChemGes, l'information *"Clé S<sub>2</sub>S sauvegardée*" est affichée dans la zone **Clé S<sub>2</sub>S** (voir image précédente). Veuillez remarquer que la clé elle-même n'est pas visible afin de garantir la confidentialité des données – comme l'ECHA.

# **D. EuPCS:**

**EuPCS** signifie *Système européen de catégorisation des produits* et décrit l'utilisation prévue d'un produit, pour lequel une notification selon l'Article 45 et l'Annexe VIII *(déclaration aux centres antipoison)* du règlement CLP est obligatoire.

Les codes EuPCS peuvent être, dans la grille *Classifications spécifiques aux pays (Gestion des préparations)*, ou bien sélectionnés manuellement ou bien sortis automatiquement.

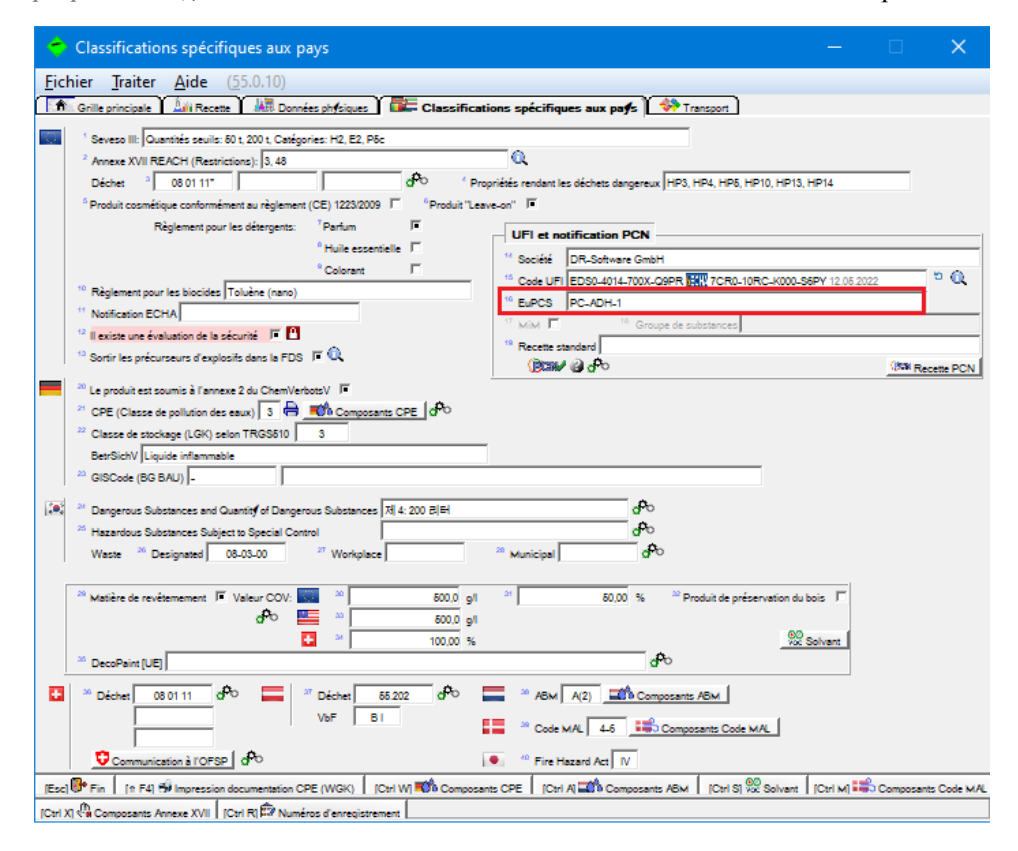

ChemGes fournit plusieurs moyens pour l'automatisation des EuPCS. Les options correspondantes se trouvent dans la grille *Options pour UFI, EuPCS et notification PCN* ((Ctrl)(4) **Maintenance** – *Configuration du progiciel* – *Paramètres pour les autres calculs* - *Paramètres pour UFI, EuPCS et notification PCN* OU via le symbole  $\mathbf{f}^{\mathbf{f}(\cdot)}$  à côté du button PCN dans la grille *Classifications spécifiques aux pays*):

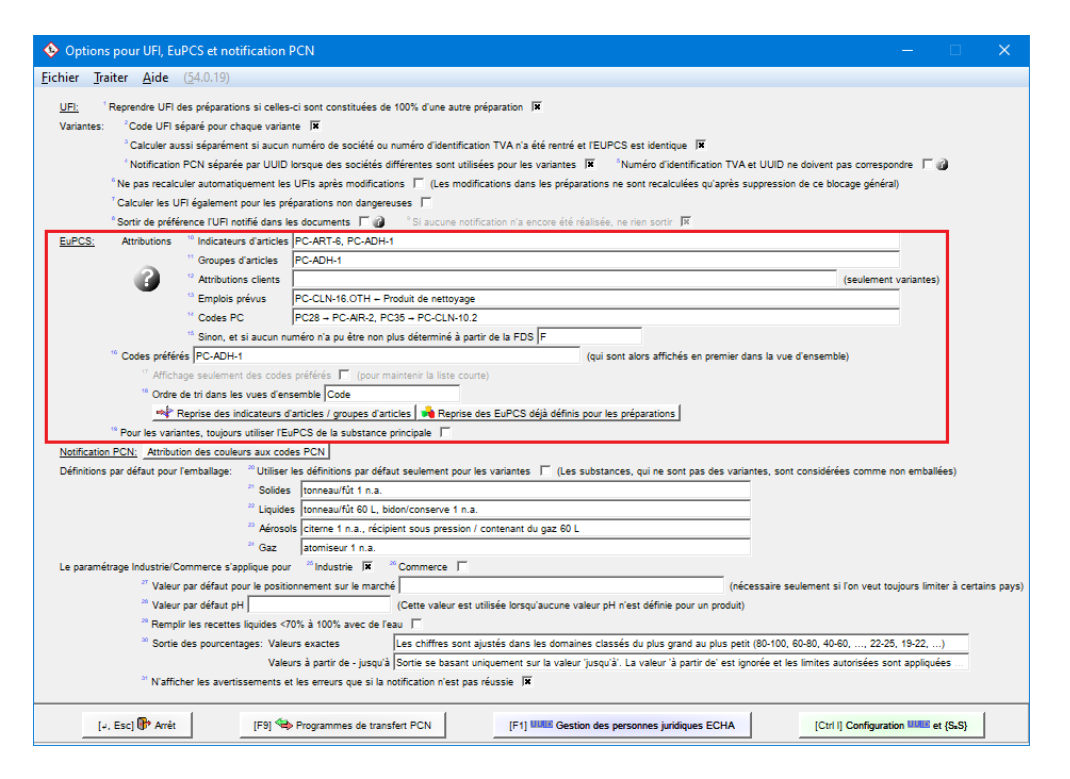

Les **Indicateurs d'articles** sont utilisés par de nombreux utilisateurs. Ici, vous pouvez attribuer un nombre quelconque d'indicateurs d'articles à des EuPCS individuels. Ainsi, il devrait être possible de presque tout couvrir.

Le fait qu'il n'existe pas d'indicateurs d'articles pour les **Variantes** est intentionnel, non pas à cause de restriction au niveau du programme, mais parce que la complexité des multi-niveaux ne serait plus gérable par l'utilisateur.

S'il existe cependant dans le système principal des indicateurs d'articles ou leurs équivalents, il existe aussi pour cela une solution dans ChemGes; de plus amples informations à ce sujet sont disponibles sous le point **Transfert indicateurs d'articles / groupes d'articles**.

#### **Remarque** :

Si vous positionnez la souris sur les diverses zones, vous obtenez des informations supplémentaires.

#### *Exemple* :

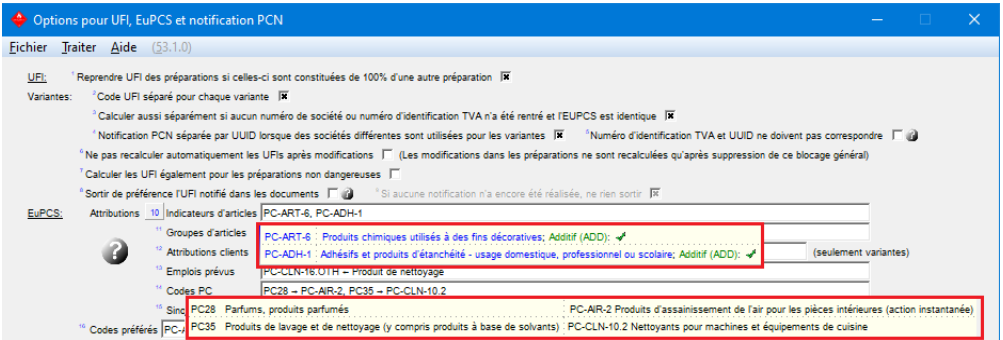

Les **Groupes d'articles** peuvent être utilisés pour la substance principale et pour les variantes.

Les **Attributions des clients** ne sont disponibles que pour les *Variantes*. Ces attributions de clients sont réalisées pour les variantes en particulier dans le but de commercialiser des groupes de produits spécifiques sous un autre nom de société.

Si une fiche de données de sécurité a été créée, il est possible d'en retirer alors aussi des informations.

Étant donné qu'il existe plus de **Types d'utilisation** que de Codes PC, il est possible de faire ici aussi des attributions.

L'ECHA n'a pas défini d'attributions pour tous les **Codes PC** et certaines attributions sont ambigües. C'est pourquoi vous pouvez définir **vous-même des attributions**, qui auront alors priorité.

Si toutes ces définitions n'aboutissent à aucun résultat, on peut alors définir, dans la zone **Sinon, et si aucun numéro n'a pu être non plus déterminé à partir de la FDS**, un paramétrage par défaut, qui pourra être appliqué dans tous les autres cas.

*Attention : le code EuPCS est déterminé dynamiquement, dans la mesure où il n'a pas été bloqué. Cela signifie que chaque modification des zones figurant ci-dessus aura comme résultat une modification immédiate de l'EuPCS.*

#### **Informations sur l'ordre de la sélection des EuPCS:**

(Jusqu'à 4 codes EuPCS sont sélectionnés – 1 code principal et 3 codes supplémentaires)

- Si des **indicateurs d'articles spéciaux** ont été définis avec des attributions EuPCS, c'est l'attribution de la première occurrence d'un indicateur d'article qui est prise en considération pour la préparation correspondante. Étant donné qu'il n'existe pas d'indicateurs d'articles pour les variantes, ces attributions ne peuvent pas être utilisées pour les variantes.
- Si aucune attribution n'a pu être faite pour un indicateur d'articles, seront alors recherchés les **groupes d'articles attribués**. Cela fonctionne aussi bien pour la substance principale que pour les variantes, étant donné que les groupes d'articles peuvent être également définis pour les variantes.
- Le niveau suivant est alors l'attribution des fournisseurs, ce qui est seulement utilisé pour les variantes, lorsqu'ici des attributions d'adresses ont été réalisées.
- Si rien n'est trouvé ici non plus, la recherche se poursuit sur les éventuelles **fiches de données de sécurité** existantes. Celle-ci se déroule en deux phases. Dans la 1ère phase, tous les **codes PC** (catégories produit REACH) sont vérifiés pour contrôler l'existence d'une attribution à un code **EuPCS** réalisée par l'utilisateur lui-même. Seulement si rien n'a été trouvé, une des attributions de l'ECHA (issues du guide ECHA) est alors utilisée dans la 2ème phase. Si l'ECHA a effectué plus d'une attribution à un code PC, la recherche se fait alors dans le tableau des codes préférés créé par l'utilisateur. S'il existe une entrée appropriée parmi la sélection multiple de l'ECHA, c'est celle-ci qui sera alors utilisée, sinon ce sera la première entrée des entrées multiples de l'ECHA, qui sera utilisée.
- Si cela n'a pas pu être possible non plus, le code "**sinon**" est alors utilisé.
- Pour les **variantes** : si aucun code spécifique n'a pu être déterminé pour la variante, le code de la substance principale est alors utilisé. Le code "**sinon**" pour les variantes n'est cependant utilisé que s'il a été également attribué à la substance principale.

Étant donné qu'il existe 240 codes et que, pour cette raison, la sélection ne peut pas être très claire, vous avez la possibilité de définir dans la zone **Codes préférés**, quels EuPCS doivent être utilisés dans votre société. Avec le point **Affichage seulement des codes préférés**, vous pouvez définir, en supplément, si seule la liste réduite (*activé*) ou la liste complète avec les codes préférés en premier (*désactivé*) doivent être affichées.

#### **Remarque** :

Via la touche **Reprise des EuPCS déjà définis pour les préparations**, vous pouvez transférer les EuPCS, qui existent déjà dans d'autres systèmes, dans ChemGes:

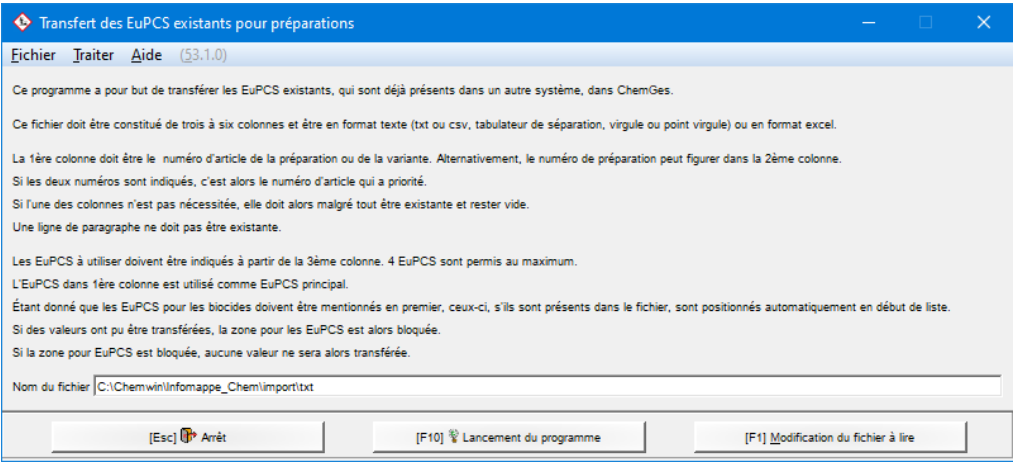

#### Button **Transfert indicateurs d'articles / groupes d'articles** :

Pour les utilisateurs, qui utilisent dans leur société des indicateurs d'articles ou leurs équivalents, mais qui ne les ont pas rentré dans ChemGes, ou qui ont ces indicateurs pour les variantes dans leur système principal, une possibilité a été créée pour transférer ces données facilement dans ChemGes au moyen d'une reprise de fichier. Vous obtenez des informations détaillées pour le transfert après l'appel du point suivant (voir image ci-dessous) :

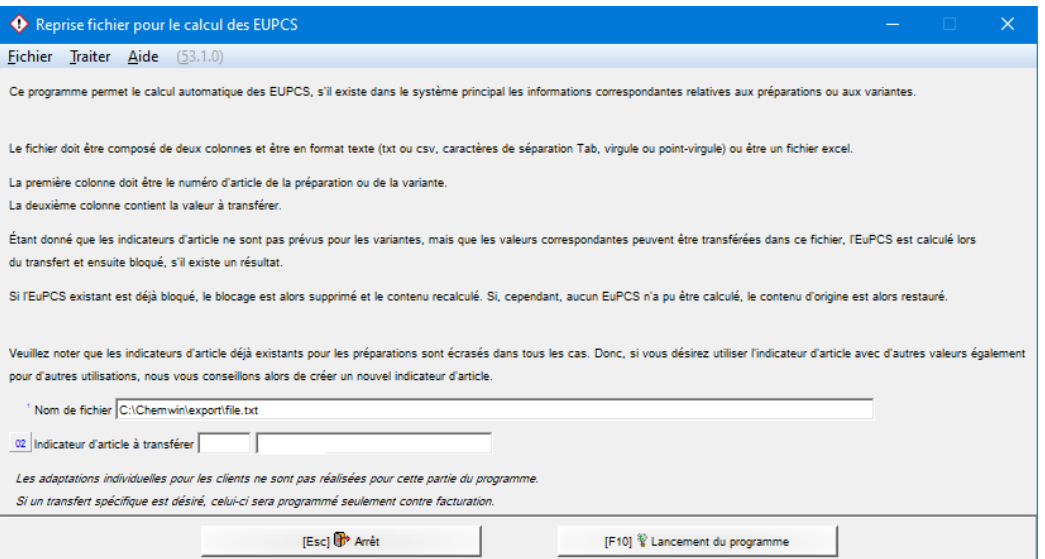

# **E. UFI :**

Le code l'UFI (*Unique Formula Identifier*) est un code univoque alphanumérique, qui sert à l'identification précise des produits et qui doit être indiqué à l'avenir sur les étiquettes. Ce code relie le produit mis sur le marché aux informations transmises aux centres anti-poison et permet ainsi en cas d'urgence le transfert rapide de ces données aux services d'intervention de secours.

Le code UFI se trouve dans la grille *Classifications spécifiques aux pays (Gestion des préparations)*.

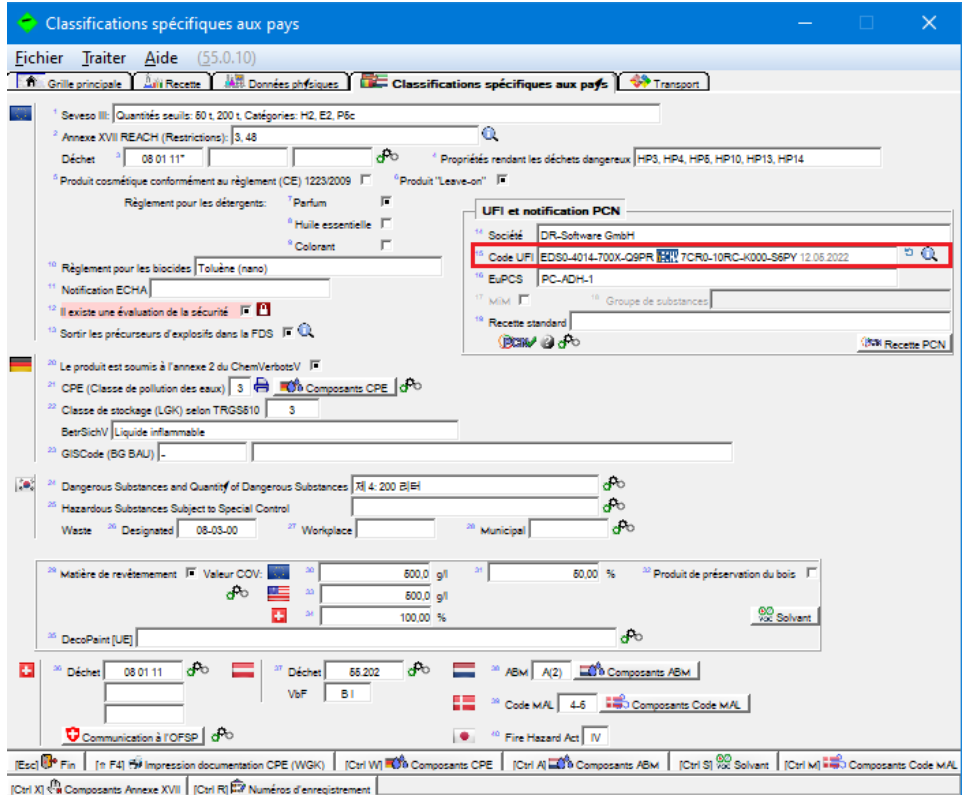

# **Saisie manuelle et création automatique des codes UFI:**

#### *Saisie manuelle* :

La saisie manuelle des codes UFI est possible dans la grille **Classifications spécifiques aux pays** *(Gestion des préparations)*. Ceux-ci restent bloqués jusqu'à ce que le blocage soit supprimé (pour pouvoir reprendre, par exemple, le code UFI d'un fournisseur).

Avec (F1), il est possible de calculer à tout moment un nouveau code UFI.

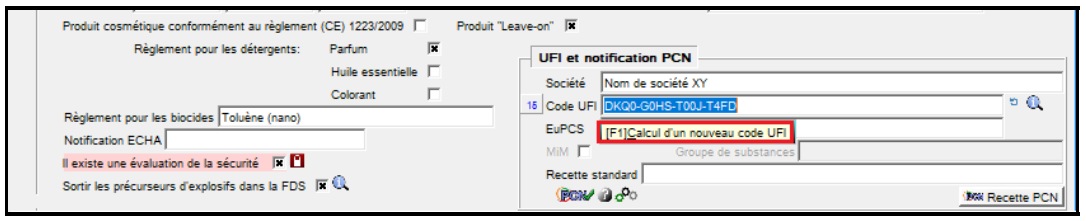

#### *Création automatique des codes UFI* :

#### **Remarque** : pour pouvoir créer un code UFI, le numéro **TVA** (*numéro d'identification TVA*) est nécessaire.

Dès que vous avez attribué à votre préparation un nom de société dans la zone **Société** dans la grille *Classifications spécifiques aux pays (Gestion des préparations)*, le code UFI est généré automatiquement, si la zone n'a pas été bloquée (voir image suivante).

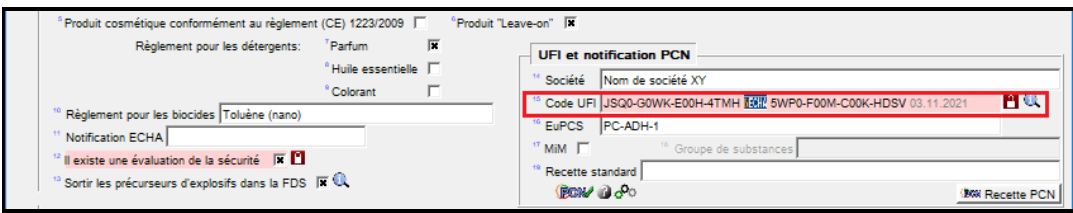

Étant donné qu'un code UFI est créé en se basant sur le numéro TVA saisi pour la société en question, le code UFI change également à chaque modification du numéro TVA.

De même, lorsque la composition de la préparation change, ChemGes crée à nouveau automatiquement le code UFI, comme cela est demandé par la législation.

#### **Attention** :

Si le point **Ne pas recalculer automatiquement les UFIs après modifications** dans la grille *Options pour UFI, EuPCS et notification PCN* ((Ctrl)(4) **Maintenance** – *Configuration du progiciel* – *Paramètres pour les autres calculs – Paramètres pour UFI, EuPCS et notification PCN* OU via le symbole  $\mathcal{F}^{\circ}$  à côté du button **PCN** dans la grille *Classifications spécifiques aux pays*) est activé, les UFIs après modifications des préparations ne sont recalculées qu'après la suppression de ce blocage général:

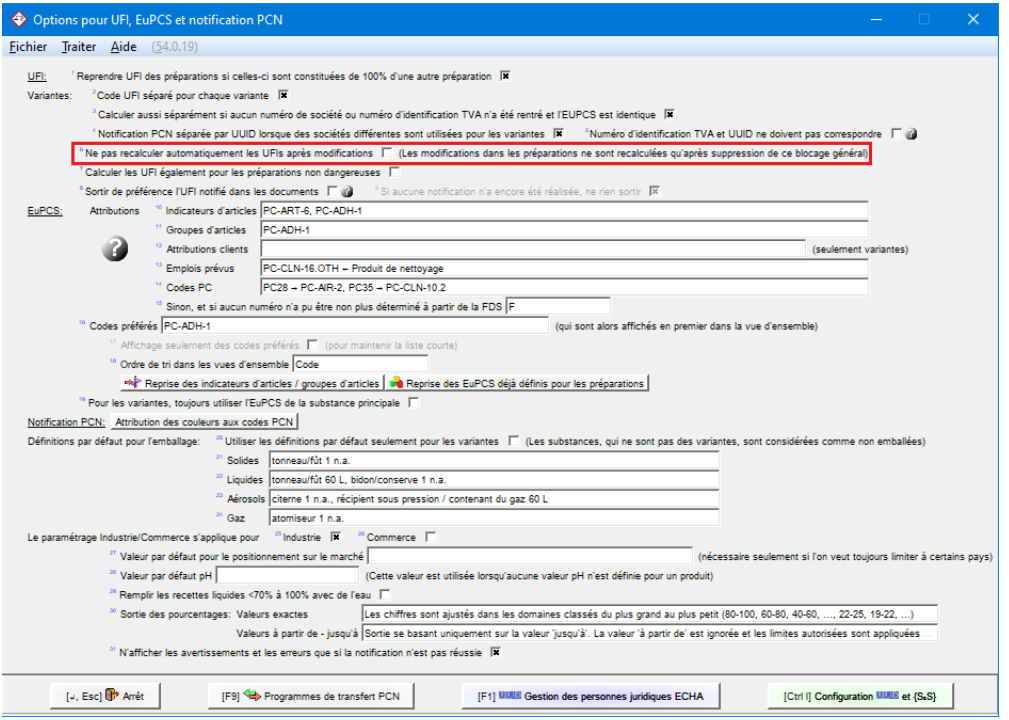

# **Variantes :**

Certains clients vendent des variantes de leurs produits sous des noms différents. Pour ces cas-là, il est possible d'activer, en cas de besoin, le point **Code UFI séparé pour chaque variante** dans la grille *Options pour UFI, EuPCS et notification PCN* ((Ctrl)(4) **Maintenance** – *Configuration du progiciel* – *Paramètres pour les autres calculs* – *Paramètres pour UFI, EuPCS et notification PCN* OU via le symbole à côté du button **PCN** dans la grille *Classifications spécifiques aux pays*). Toutefois, cela n'est pas une nécessité, étant donné qu'il n'est pas possible de déduire à partir d'un code UFI qu'il appartient à un autre nom de substance et que des UFIs différents ne doivent être alors générés que si la classification est différente ou si les composants dangereux sont différents. Il ne faut donc pas sous-estimer le supplément de travail, qui serait nécessaire pour les notifications, les nouvelles étiquettes et les fiches de données de sécurité modifiées.

Avec le point **Calculer aussi séparément si aucun numéro de société ou numéro d'identification TVA n'a été rentré**, il est possible de faire en sorte qu'un code UFI séparé soit calculé pour chaque variante, même si aucune société n'a été définie pour la variante ou si aucun numéro TVA n'a été saisi pour la société attribuée à la variante.

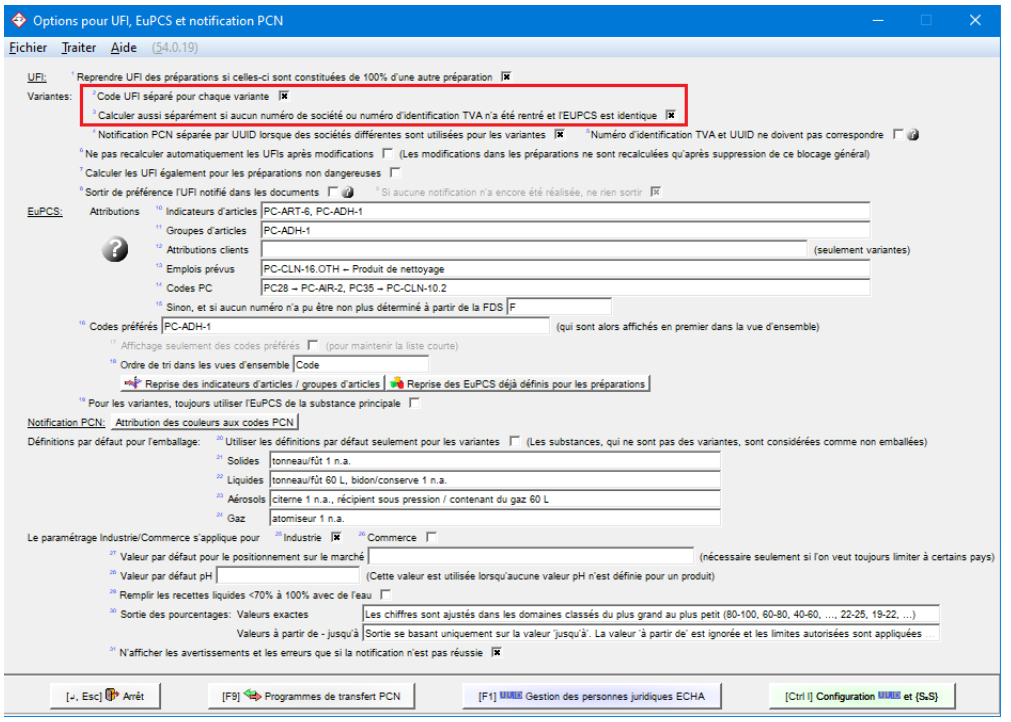

Si le calcul des codes UFI est activé pour les **variantes**, on peut alors voir, dans la grille de vue d'ensemble, s'il existe des codes UFI et de quel type ils sont.

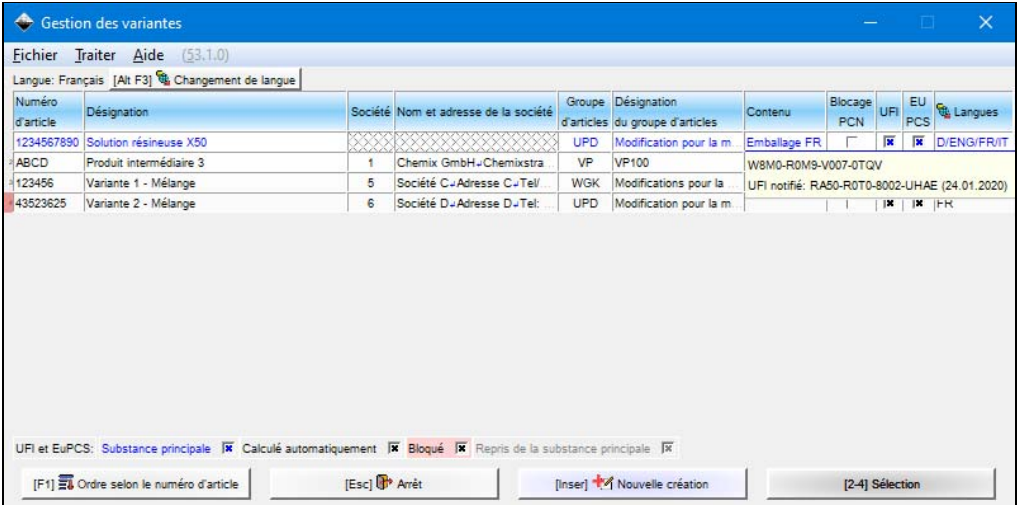

Si on déplace la souris sur les zones en question dans la colonne **UFI**, les codes UFI s'affichent.

Si la création des codes UFI pour les variantes n'est pas activée, il est possible de le faire dans la grille de *Gestion des variantes* à l'aide de  $\boxed{\text{Ctrl}}$  **F9 Activer UFI pour les variantes**.

[Ctrl F9] Activer UFI pour les variantes

Veuillez remarquer qu'avec ce button les deux options pour les variantes sont activées automatiquement dans la grille *Options pour UFI, EuPCS et notification PCN*. Si cela n'est pas souhaité, il vous faut alors accéder à la grille des paramètres correspondante.

Logiquement, les codes UFI ne peuvent être alors repris qu'à partir de la substance principale lorsqu'aucun numéro **TVA** n'a été calculé pour la variante. Pour cela, l'option marquée doit être désactivée.

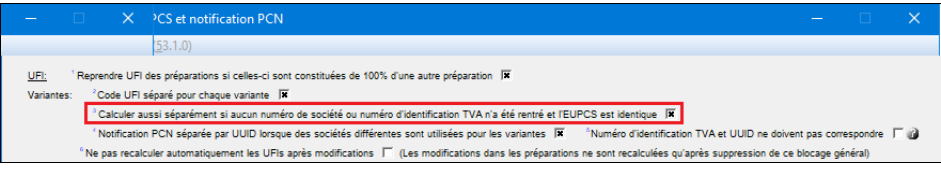

Dans la grille pour la variante, vous pouvez, comme pour la substance principale, saisir le **numéro TVA** (*numéro d'identification TVA*) pour les clients individuels et bien sûr modifier aussi manuellement le **code UFI**.

Remarque : Il n'est possible de sélectionner pour les variantes que les clients, pour lesquels il existe une phrase correspondante dans la FDS (Paragraphe *1.40.10 Producteur/fournisseur*).

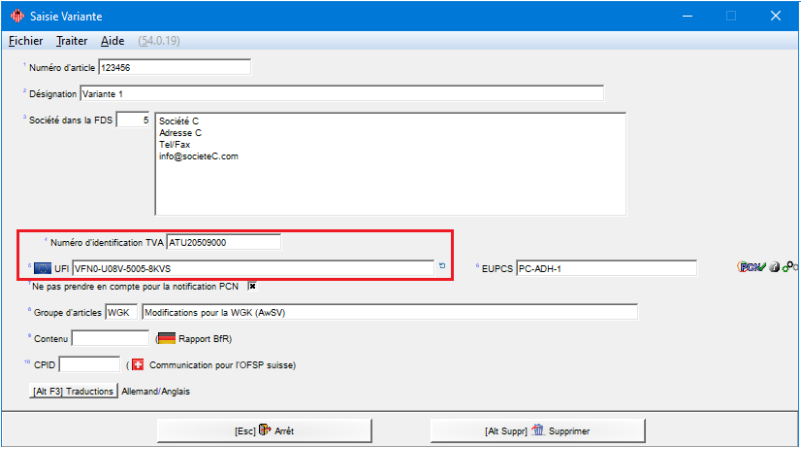

#### **Remarque :**

Via l'option **Ne pas prendre en compte pour la notification PCN**, vous pouvez définir, que la variante choisie soit ignorée au moment de la création de la notification PCN.

#### **Préparations à 100%:**

Certains utilisateurs utilisent, au lieu des variantes, pour pouvoir saisir des propriétés particulières, des préparations constituées de 100 % d'autres préparations. Pour ces cas-là, il existe, pour minimaliser le nombre des UFIs, le paramétrage **Reprendre UFI des préparations si celles-ci sont constituées de 100% d'une autre préparation**, dans la grille *Options pour UFI, EuPCS et notification PCN* ([Ctrl][4] **Maintenance** – *Configuration du progiciel – Paramètres pour les autres calculs* – *Paramètres pour UFI, EuPCS et notification PCN* OU via le symbole  $\mathbf{d}^{\bullet}$  à côté du button PCN dans la grille *Classifications spécifiques aux pays*).

Ici, il faut remarquer que l'UFI n'est copié que si la société saisie pour la préparation dans la recette est identique avec celle de la préparation elle-même. Donc, si la société a été modifiée manuellement dans une des deux préparations, deux UFI différents seront alors calculés.

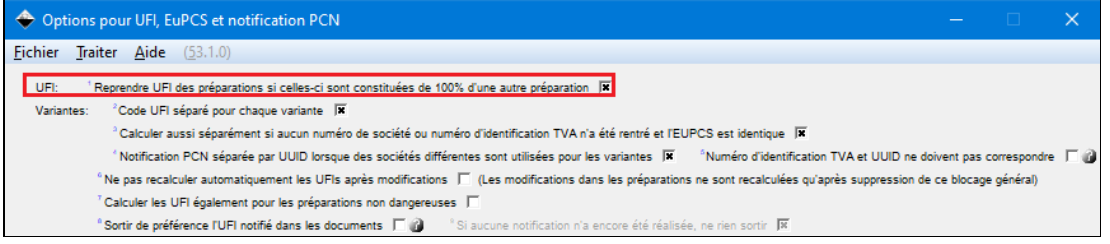

#### **Indications sur les valeurs du pH :**

Depuis la version 3.0 (Octobre 2020), l'ECHA demande pour la notification PCN des enregistrements de données, où aucune valeur du pH n'a été saisie, une rectification pour l'absence de la valeur du pH (*ECHA BR621*). Vous pouvez donc indiquer explicitement la raison pour l'absence de la valeur du pH directement dans la zone **valeur du pH** (*Gestion des préparations* – *Données physiques*) de votre produit :

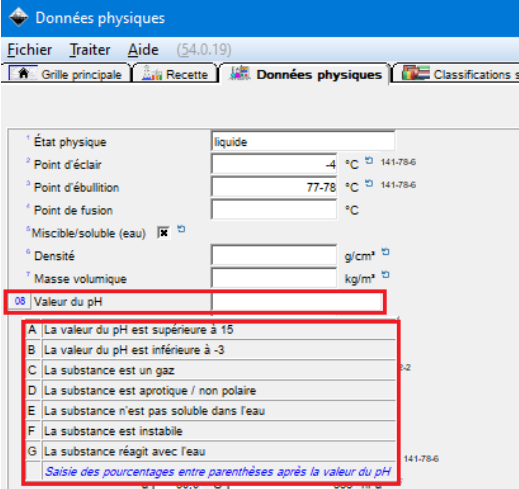

**Remarque** : Pour les mélanges **solides**, vous pouvez saisir aussi la valeur pour la concentration du soluble directement après la valeur du pH :

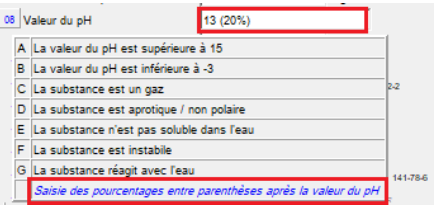

Alternativement, vous pouvez définir dans la grille *Options pour UFI, EuPCS et notification PCN* (**Maintenance** – *Configuration du progiciel – Paramètres pour les autres calculs – Paramètres pour UFI, EuPCS et notification PCN*) dans la zone **Valeur par défaut pH** :

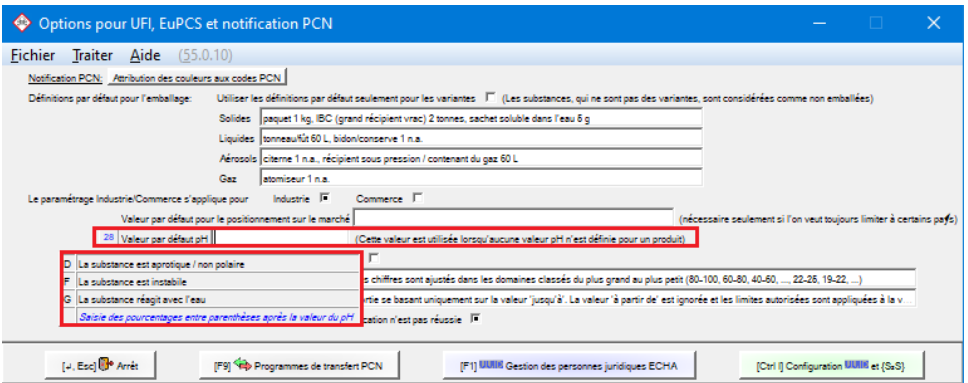

**Remarque** : les différentes raisons, qui peuvent être sélectionnées dans la zone **valeur pH** dans la grille *Données physiques* (*Gestion des préparations*), peuvent être déterminées automatiquement.

# **Sortie des codes UFI :**

#### *Étiquettes* :

Informations supplémentaires pour le code UFI – CLP (2017/542, rubrique 5.2.) :

*5.2 L'auteur de la déclaration imprime ou appose l'UFI sur l'étiquette du mélange dangereux. L'UFI est précédé du sigle "UFI" en lettres majuscules et est clairement visible, lisible et indélébile.* 

Pour les étiquettes, on peut définir une variable, qui sera remplie automatiquement pour les préparations avec le code UFI.

La longueur de la zone doit être d'au moins 19 positions pour pouvoir insérer un code UFI complet. Si la **désignation de la zone** n'est pas transférée automatiquement, le mot **UFI** est sorti automatiquement, précédant le reste et la longueur de la zone devra comprendre évidemment 23 positions (ce qui est défini automatiquement par le programme).

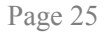

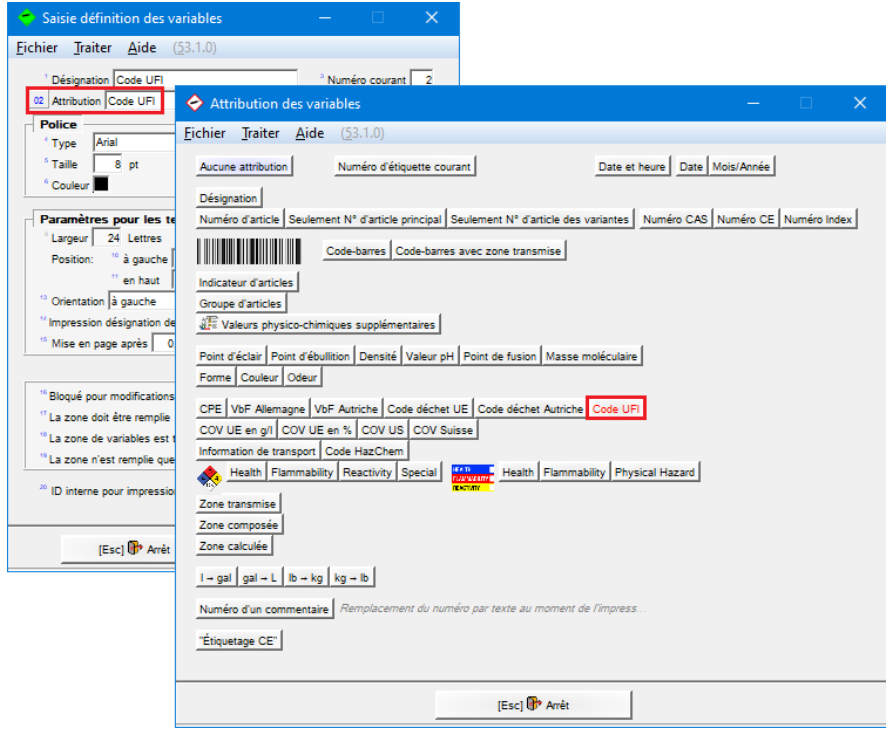

#### *Fiches de données de sécurité* **:**

Pour éditer les codes UFI dans les fiches de données de sécurité, veuillez utiliser le paragraphe **1.30.10.100** dans la grille *Attributions des paragraphes spécifiques aux pays* ((Ctrl)(4) **Maintenance** *– Fiches de données de sécurité – Paragraphes – Attributions des paragraphes*) :

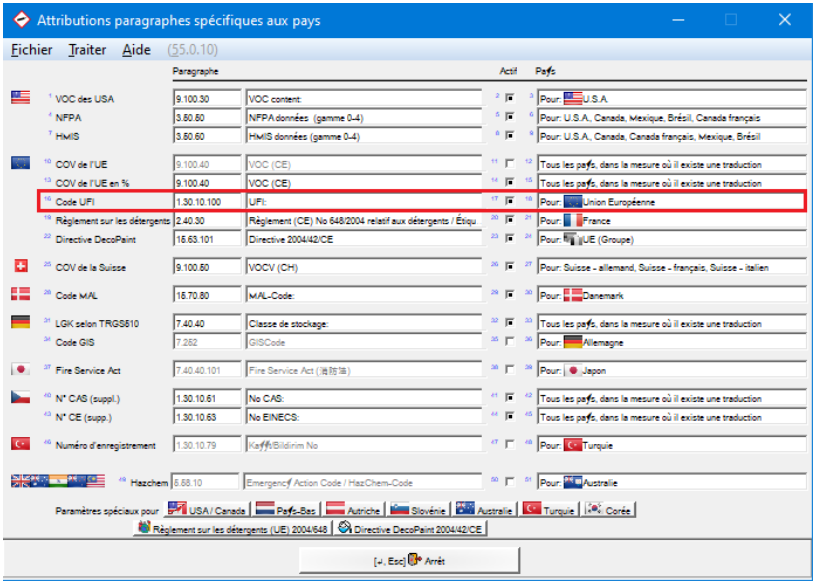

*Extraction de fichiers individuelle* :

Dans le point *Extraction de fichiers individuelle*, le code UFI est sorti avec l'option suivante (via [Inser] **Sélection zones** – *Autres classifications*).

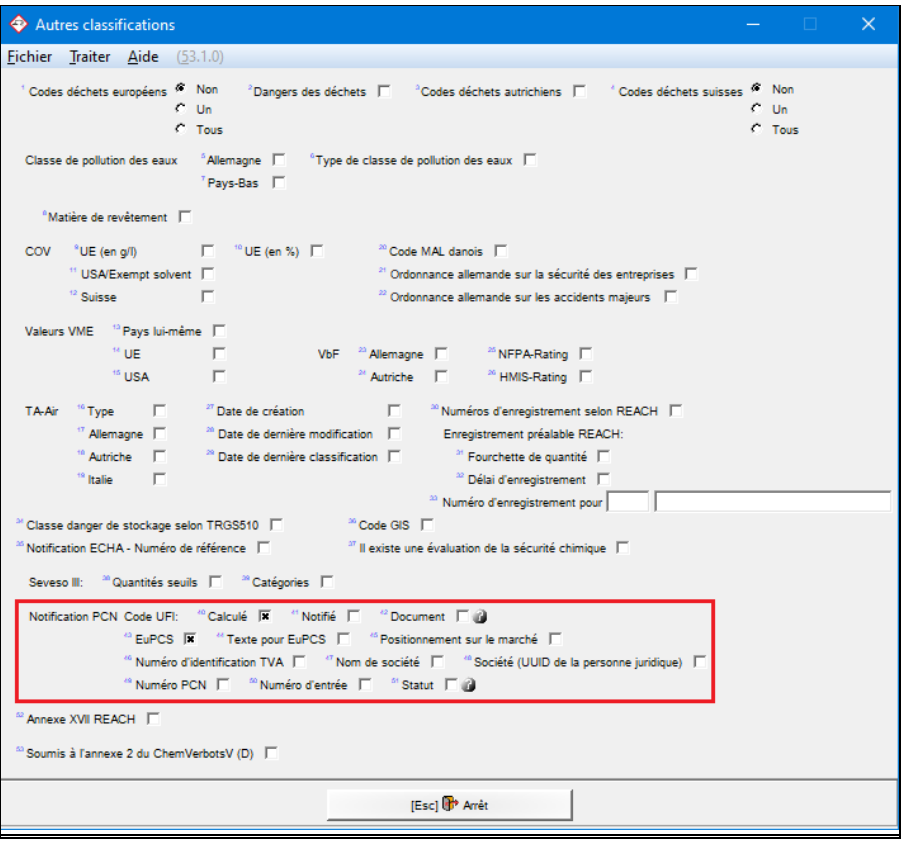

# **F. Groupes PCN :**

L'ECHA permet 3 types de groupes pour la notification PCN. Avec la configuration d'origine manuelle de ces groupes, ceux-ci peuvent être gérés presque automatiquement dans ChemGes.

Les 3 types de groupes sont :

1. MiMs

- 2. Parfums et colorants non-dangereux
- 3. ICGs

#### **MiMs** :

Le type de groupe le plus simple est les MiMs ("mixture in mixture" ou "mélange dans mélange"). Ceuxci ne peuvent être utilisés que pour les substances provenant en dehors de votre organisme.

Dans le cas optimal, les MiMs disposent déjà d'un UFI et ont été notifiés à l'ECHA par votre fournisseur. Sinon, une notification PCN sans UFI, mais avec les données complètes de votre fournisseur est possible. Ces données peuvent être saisies, si cela est nécessaire ou non, dans ChemGes.

Même si vous ne devez pas indiquer la formule complète pour un MiM, étant donné que vous ne disposez que des données figurant dans la fiche de données de sécurité de votre fournisseur, vous êtes pourtant obligé(e) d'indiquer tous les composants de la FDS. Il n'est pas permis d'omettre des composants.

Pour définir un MiM, veuillez indiquer l'UFI de votre fournisseur, ou, si celui-ci n'est pas connu, un trait d'union dans la zone pour l'**UFI**. Veuillez activer ensuite l'option **MiM** dans la grille *Classifications spécifiques aux pays*.

Si l'UFI n'est pas connu, il faut saisir ensuite la **société** du fournisseur. Si l'UFI du fournisseur a été notifié à l'ECHA, celle-ci peut identifier le fournisseur à partir de l'UFI.

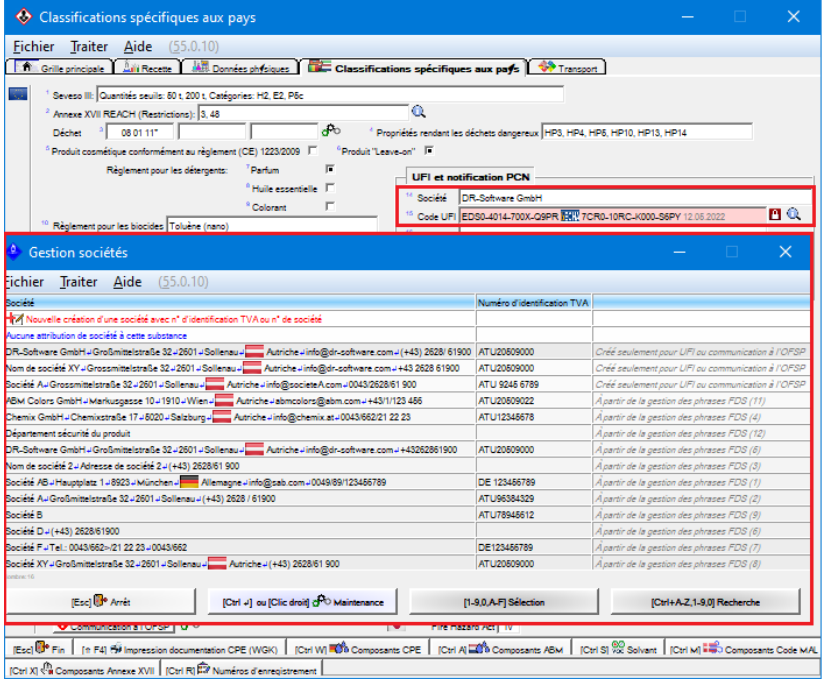

Il est aussi possible d'indiquer les pays, pour lesquels le fournisseur a effectué une notification PCN. Cela ne vous sert qu'à titre d'information. L'ECHA sort un message, si le fournisseur a indiqué moins de pays que vous, mais accepte quand-même la notification PCN.

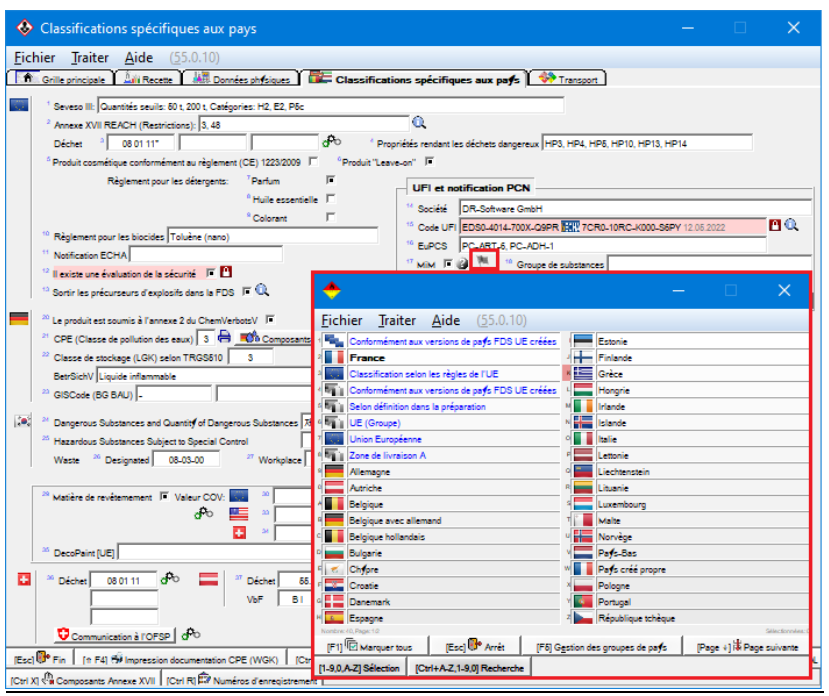

#### **Parfums et colorants non-dangereux :**

L'ECHA permet la notification des parfums et colorants non-dangereux comme groupes dans la mesure où ils font partis des pourcentages spécifiques.

Cela signifie, que dès les parfums et colorants non-dangereux existent en quantités supérieures que définis par leurs valeurs limites, tous les autres composants non-dangereux de ce groupe, qui surpassent la valeur limite doivent être sortis. Il n'est pas permis de créer un groupe jusqu'à la limite et d'indiquer les substances une par une la surpassant.

Dès qu'un des composants d'un de ces groupes est classifié comme dangereux, tous les autres composants non-dangereux ne doivent plus être rassemblés dans un groupe.

Les deux possibilités peuvent entrainer, que toutes les recettes contenant ce composant obtiennent un nouveau UFI au moment d'une modification des informations des dangers pour une fragrance ou un parfum non-dangereux.

Pour définir une matière première comme parfum ou colorant, veuillez accéder dans la *Gestion des matières premières* dans la zone **Groupes de substances** et activez une des options correspondantes.

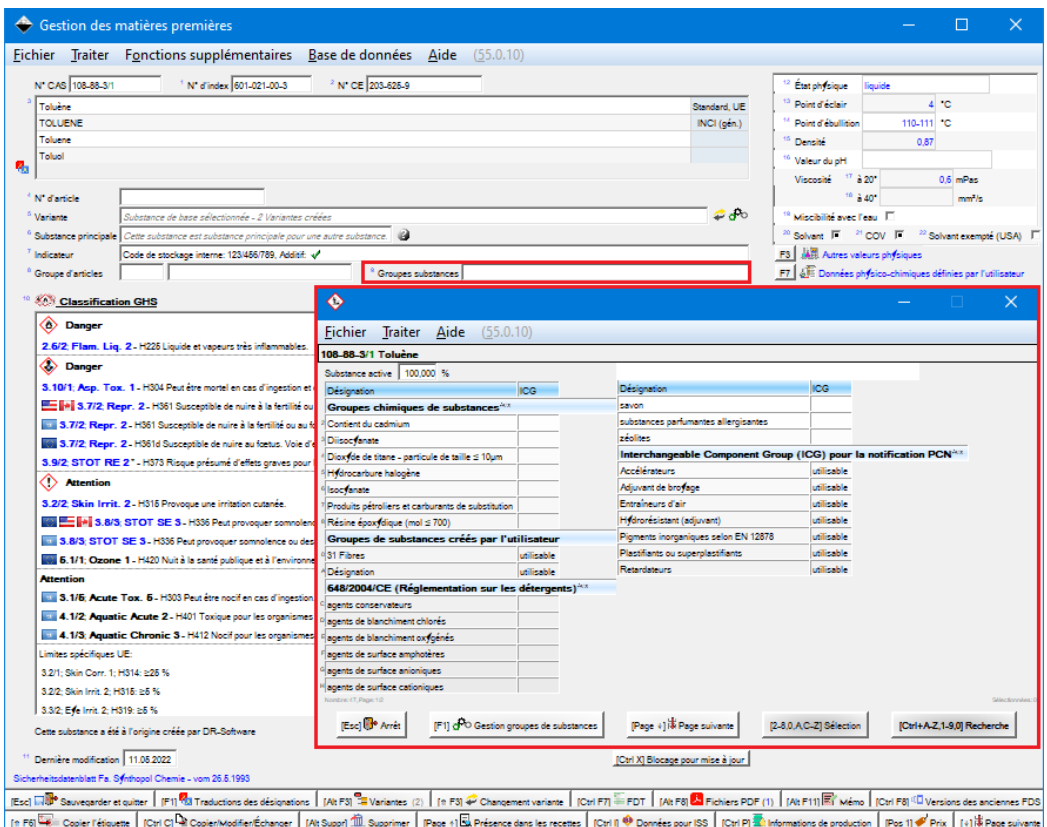

Pour les préparations, en particulier les produits intermédiaires, les options correspondantes pour les parfums et les colorants doivent être activées dans la grille *Classifications spécifiques aux pays*. En plus, les préparations doivent être indiquées comme **MiM**.

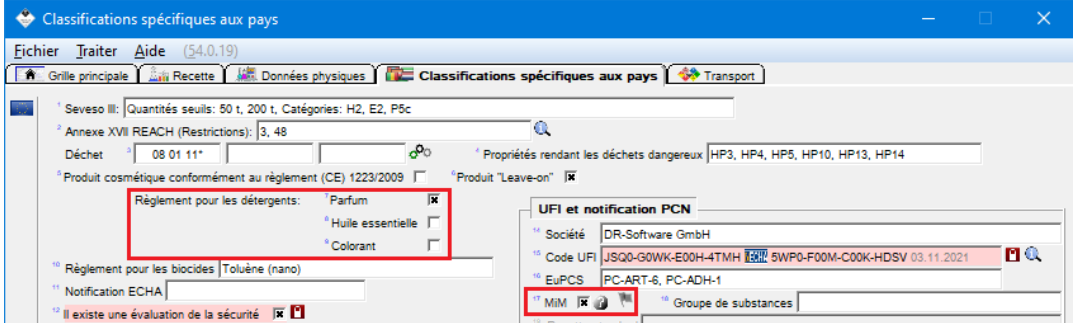

ChemGes regroupe ces informations automatiquement dans la recette, donc il n'est pas nécessaire d'effectuer d'autres travails.

#### **ICG :**

ICG est l'abréviation pour *Interchangeable Component Group* (identification des composants de recettes génériques standards) et permet le groupement de diverses substances ayant les mêmes propriétés et servent à la même utilisation.

Les ICGs ont alors les avantages suivants :

- On peut changer de quantités minimales parmi les ICG pour les diverses substances, sans d'avoir besoin d'un nouveau UFI et qu'une nouvelle notification PCN ne soit lancée.
- Elles fonctionnent similairement au groupement des parfums et des colorants, mais permettent cependant la formation de groupes avec des substances dangereuses.
- Les composants à 0 % peuvent être notifiés, pour éviter des modifications de recette inutiles.
- Les ICGs ne sont d'avantage que si les recettes déjà existantes sont souvent modifiées, étant donné qu'elles diminuent la fréquence des notifications nécessaire.

Les ICGs peuvent diminuer d'une part l'effort en travail, mais l'augmenter d'autre part aussi : Si le danger d'un composant ICGs change, toutes les préparations avec cette ICG obtiennent de nouveaux UFIs.

#### **Attention :**

S'il existe déjà des UFIs notifiés pour vos produits, l'intégration des ICGs pourra entrainer une création automatique de centaines de nouveaux UFIS, étant donné que les recettes pour ces préparations seront logiquement modifiées. Pour éviter cela, ChemGes notifie les ICGs seulement, si une modification réelle dans la recette apparaît.

#### *Exemple ICG* :

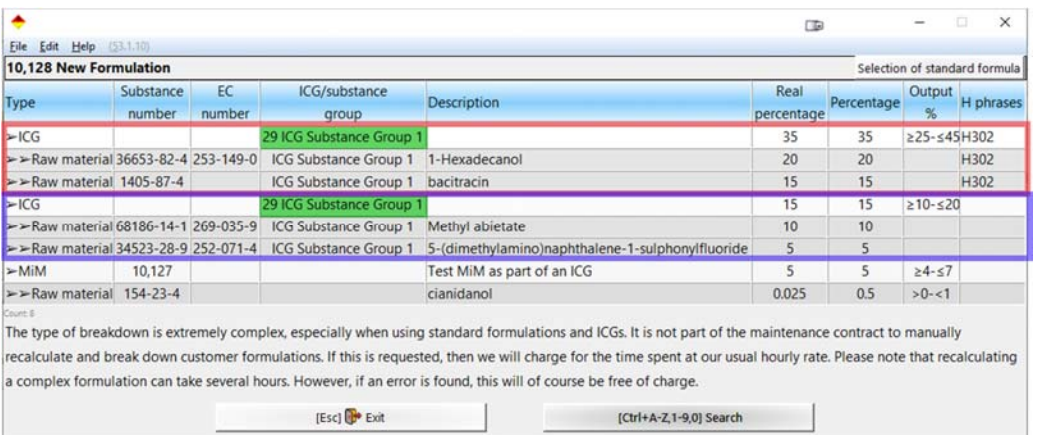

S'il existe par exemple 4 composants, qui font partie du même groupe de substances (groupe substances ICG 1), dont pourtant 2 composants ne sont pas dangereux et 2 composants indiquent des dangers, on crée alors 2 ICGs : un ICG sans dangers à 15 % et un ICG avec dangers à 35 %.

Si un des composants non-dangereux est classifié selon de nouvelles informations comme dangereux, il doit être attribué à l'autre groupe. L'ICG avec les substances non-dangereuses n'a maintenant que 5 % des composants, et celle avec les substances dangereuses 45 %. Cela signifie alors, que les substances font partie du même groupe de substances, mais qu'il faut calculer un nouveau UFI.

*Création des ICGs* :

Pour créer des ICGs, il faut d'abord créer des groupes de substances. Veuillez cliquer dans une matière première quelconque sur la zone **Groupes de substances**, ensuite (F1) **Gestion des groupes de substances** et (Inser) **Nouvelle création**.

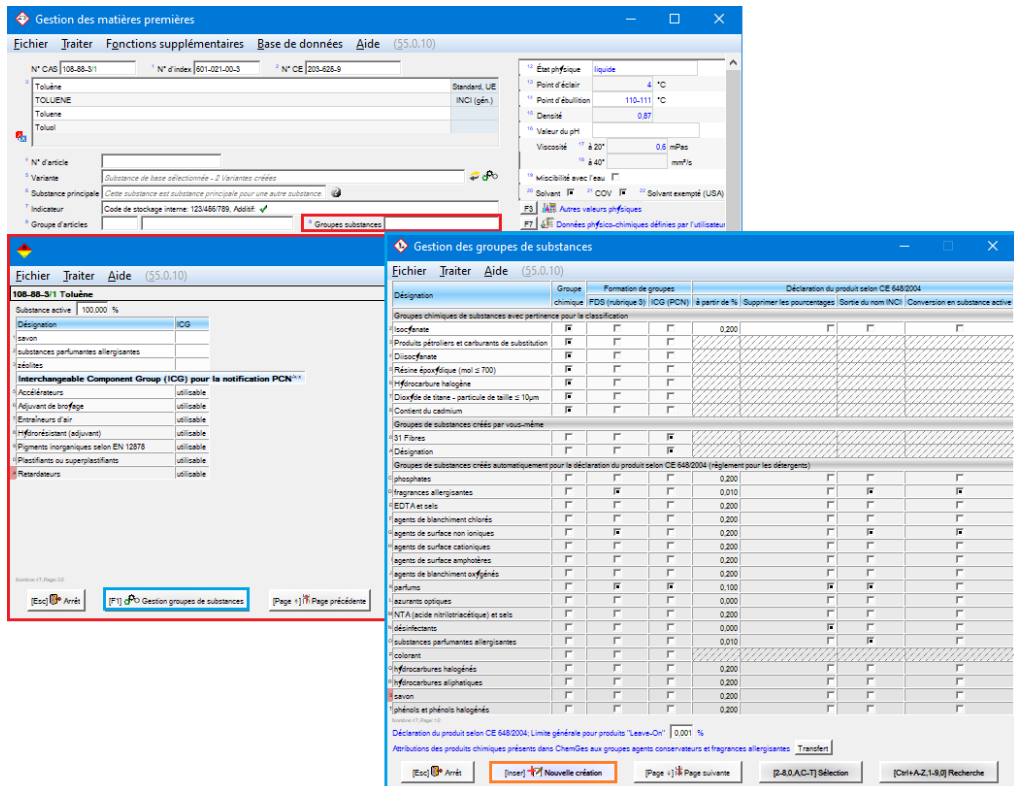

Veuillez saisir dans la grille prochaine une **Désignation** et activez le point **Utilisation pour la formation des groupes pour la notification PCN (ICG)**.

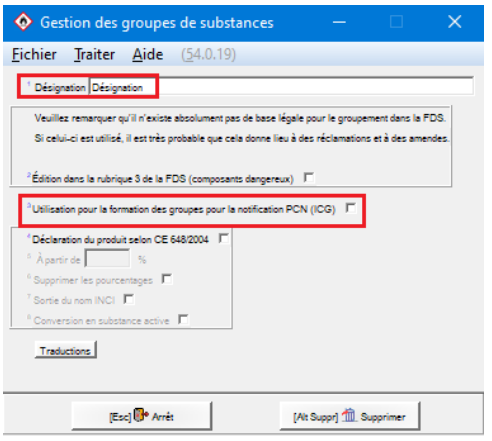

Après, vous pouvez attribuer dans la gestion des substances un groupe de substances pour ICG dans la zone **Groupes de substances**.

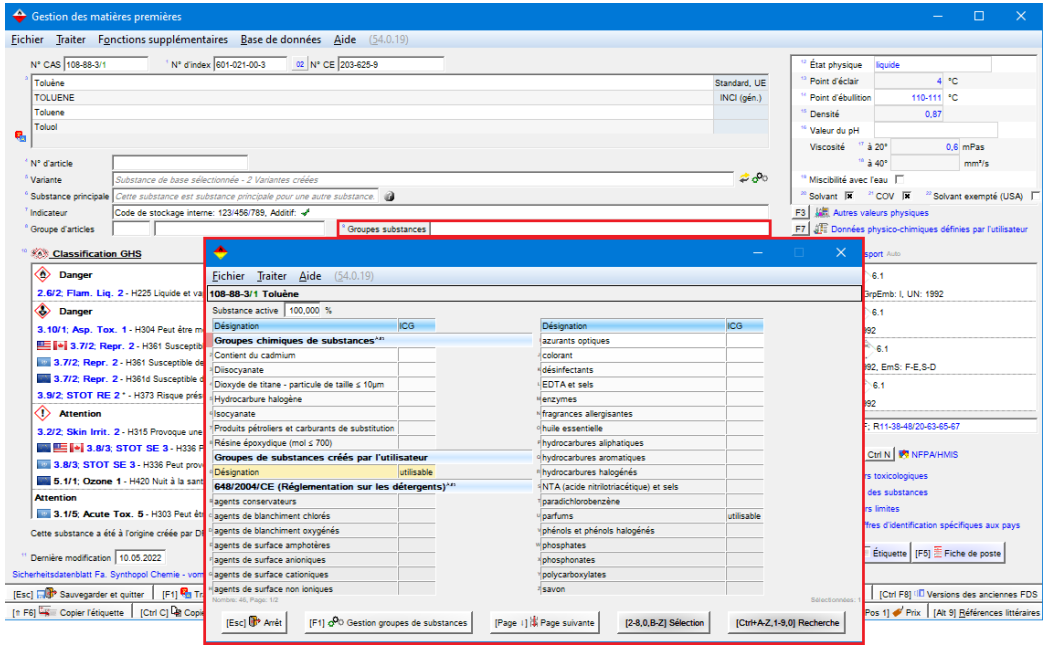

L'affichage de "*utilisable*" dans la colonne **ICG** indique, que ce groupe de substances peut être attribué à la substance pour la création des ICGs.

Étant donné qu'il est aussi possible d'utiliser les **MiMs** pour la création des ICGs, ceux-ci peuvent être attribués également aux groupes de substances :

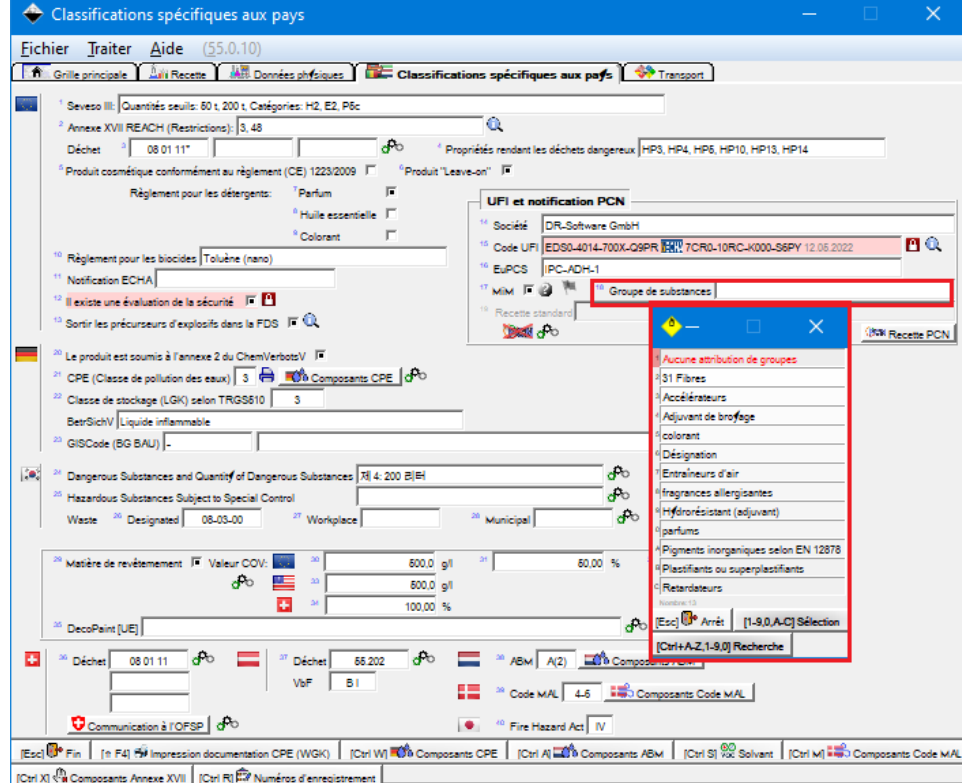

Comme vous pouvez le voir dans la vue d'ensemble des groupes de substances, il existe déjà des groupes de substances prédéfinis, qui sont prévus pour l'utilisation pour les recettes standards.

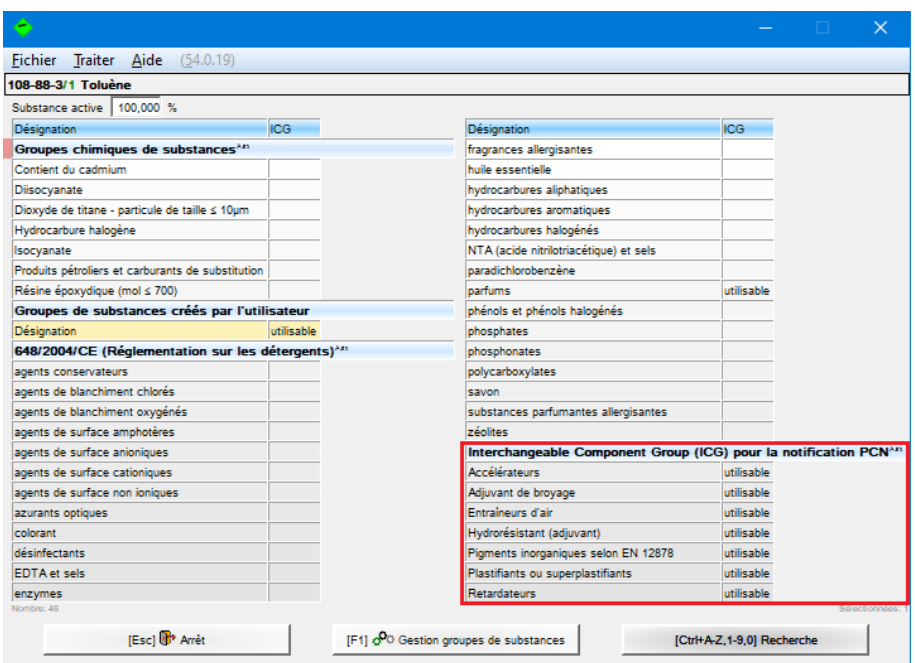

*Recettes standards / domaines spécifiques* :

Pour prendre en compte de certaines difficultés dans les secteurs Plâtre, Béton de transport et Ciment et pour maintenir la conformité sans un abaissement du niveau de sécurité, il est possible de transférer des informations d'urgence médicales pour les mélanges spécifiques standardisés à partir de ces trois secteurs sous référence à une recette standard.

Cette option ne devrait être utilisée que si la classification du mélange en relation avec la composition du groupe parmi les domaines de concentration ne change pas dans la formulation standard.

En plus, la notification PCN a mené à certaines difficultés pour les carburants, étant donné que leur composition varie de temps en temps, mais peut correspondre quand-même aux standards techniques.

Les attributions ICG pour ces domaines peuvent être réalisées via le button **Recette PCN** dans la grille *Classifications spécifiques aux pays*. Le logiciel vous propose immédiatement après la recette standard la plus convenable, si possible.

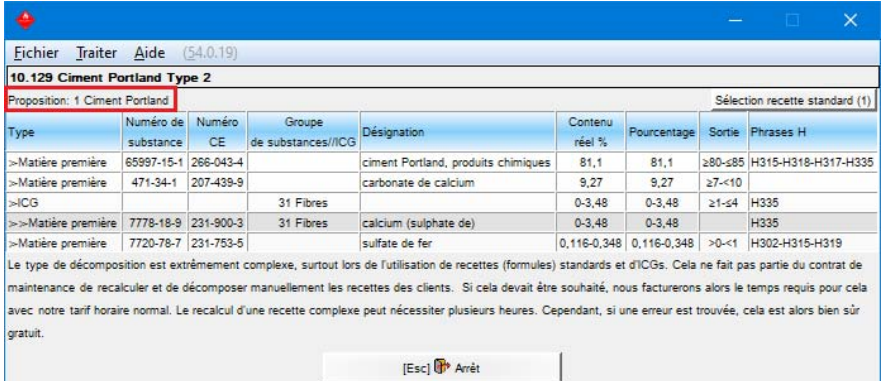

Vous trouvez en haut dans la partie droite le button **Sélection recette standard**. Un chiffre à côté entre parenthèses indique, combien de recettes standard différentes à partir des composants de cette recette ont été déterminées automatiquement.

Dans la vue d'ensemble, vous pouvez voir toutes les attributions possibles de l'ECHA. L'attribution qui convient le mieux est représentée en bleu, toutes les autres attributions sont représentées en vert et les attributions, qui n'ont pas été déterminées automatiquement, en noir.

Après la sélection d'une de ces attributions, la recette à notifier est composée de nouveau. Une vérification de la pertinence n'est pourtant pas faite. Cela n'est pas une faiblesse du programme, mais est prévu par exprès, afin que vous ne soyez pas restreint en utilisant cette fonction.

Vous pouvez réaliser l'attribution également, sans la sélection du button **Sélection recette standard**, en cliquant dans la zone **Recette standard**.

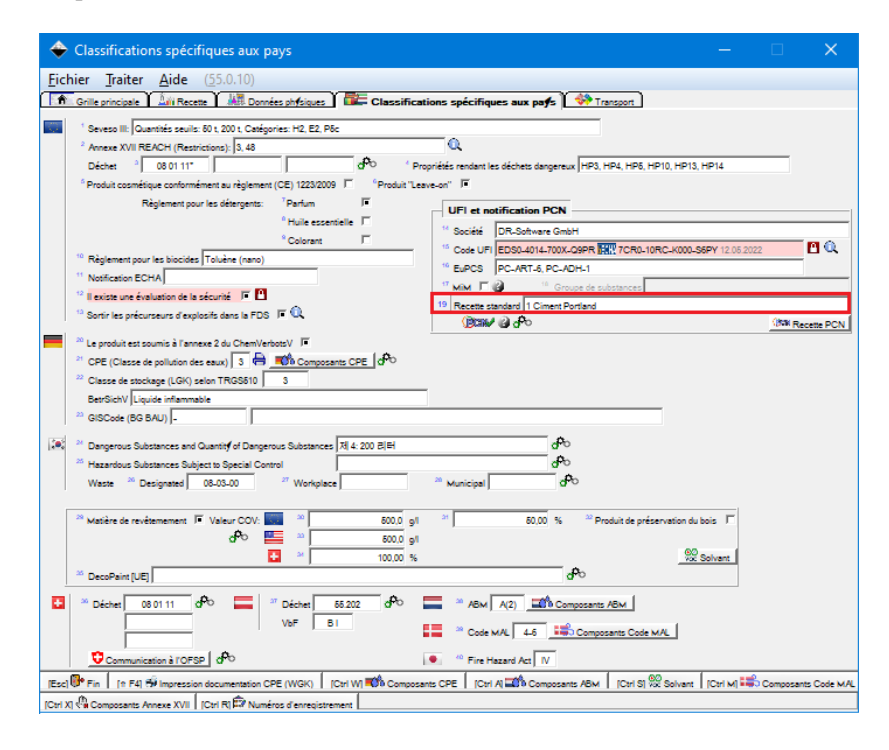

Pour les recettes standards, les domaines des pourcentages des composants doivent être transférés à l'ECHA. Si ces domaines de pourcentages changeront à l'avenir dans un dossier, l'ECHA sort un message d'avertissement, le dossier sera pourtant accepté quand-même.

Si votre recette ne correspond pas complètement à la recette par défaut de l'ECHA, les valeurs limites seront adaptées en fonction de votre recette réelle, si la matière première existe dans votre recette standard. Si l'équivalent pour votre matière première n'a pas pu être déterminé, les domaines des pourcentages standards par défaut seront utilisés.

Une situation plus compliquée est donnée pour les recettes standards, dans lesquelles les divers composants ne sont pas identifiés par leurs numéros CE.

 $\overline{a}$ 

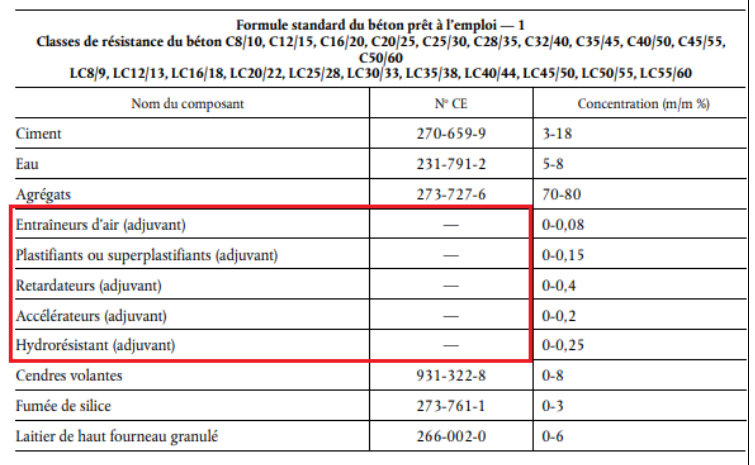

Pour ce type de matière première, il faut attribuer des groupes de substances. Ces groupes de substances spécifiques sont déjà prédéfinis dans ChemGes.

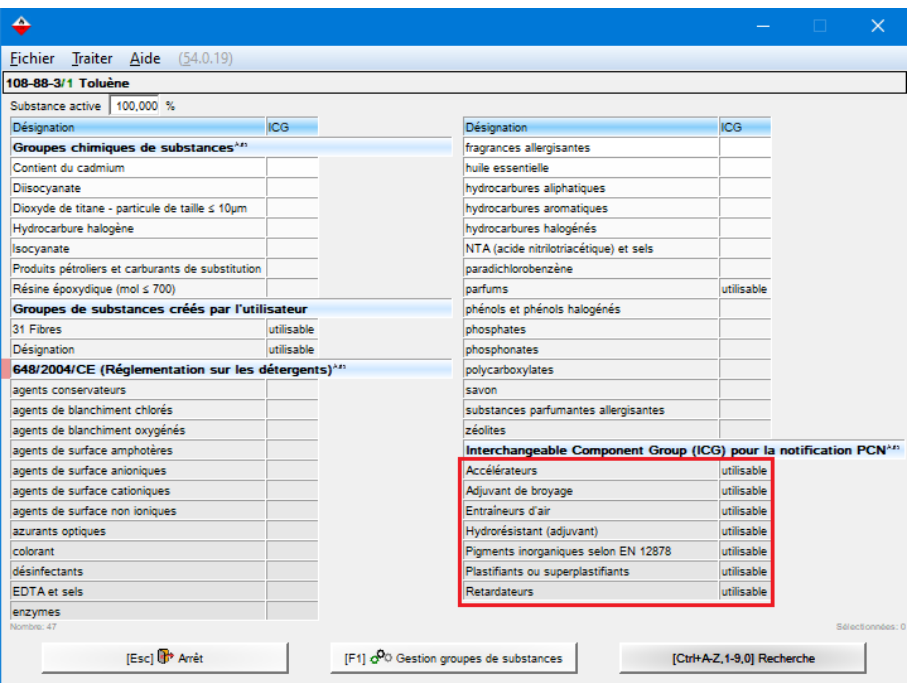

La sélection peut être comme cela a été décrit pour les ICGs et est possible, aussi pour les MiMs.

Il n'est pas nécessaire d'attribuer ces groupes de substances aux matières premières, mais s'il existe des attributions, le logiciel peut déterminer des propositions meilleures pour l'attribution des recettes standards et une détermination plus précise des domaines des pourcentages qui doivent être transférés à l'ECHA.

#### **G. MiM :**

Un **MiM** est une préparation, qui est elle-même composante d'une autre préparation (nommée dans ChemGes produit intermédiaire). Étant donné qu'il est nécessaire, avec la notification UFI, d'indiquer tous les composants d'une préparation, il arrive hélas qu'il ne soit pas possible d'obtenir du fournisseur la définition exacte des composants du MiM.

La législation propose alors deux options pour ces cas-là :

- 1. Si le MiM dispose d'un code UFI propre, celui-ci peut être indiqué au lieu des composants inconnus du MiM.
- 2. Si vous ne disposez pas de code UFI pour le MiM, vous pouvez alors ajouter la FDS du MiM à la notification. La législation définit cette option comme étant absolument la dernière possibilité, si on ne peut pas faire autrement.

Ce qui est important ici, c'est qu'il est absolument nécessaire de prouver que vous avez essayé d'obtenir de la part du fournisseur les données en question et que le choix d'une de ces deux options aura pour conséquence que les autorités vous contacteront pour s'assurer que vous avez fait tout votre possible pour obtenir ces données. Vous pouvez donc vous attendre à une visite des autorités officielles.

Vous pouvez activer ces options dans ChemGes avec l'option **MiM** (grille *Classifications spécifiques aux pays*). Si ce paramétrage est activé, toutes les matières premières connues et le code UFI des substances MiM seront sortis dans la FDS de la préparation les contenant.

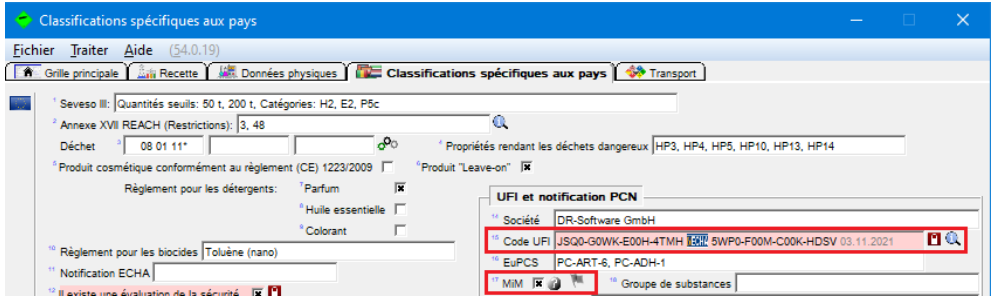

#### **Remarque** :

#### L'option **MiM** ne peut être sélectionnée seulement si le code UFI a été saisi manuellement ou s'il est bloqué.

Si le code UFI du fournisseur est connu (celui-ci doit être saisi manuellement ou bloqué), il est possible de rentrer l'information à savoir dans quels pays le produit a été notifié par le fournisseur, en cliquant sur le symbole du drapeau à côté de la zone **Contient des composants inconnus**.

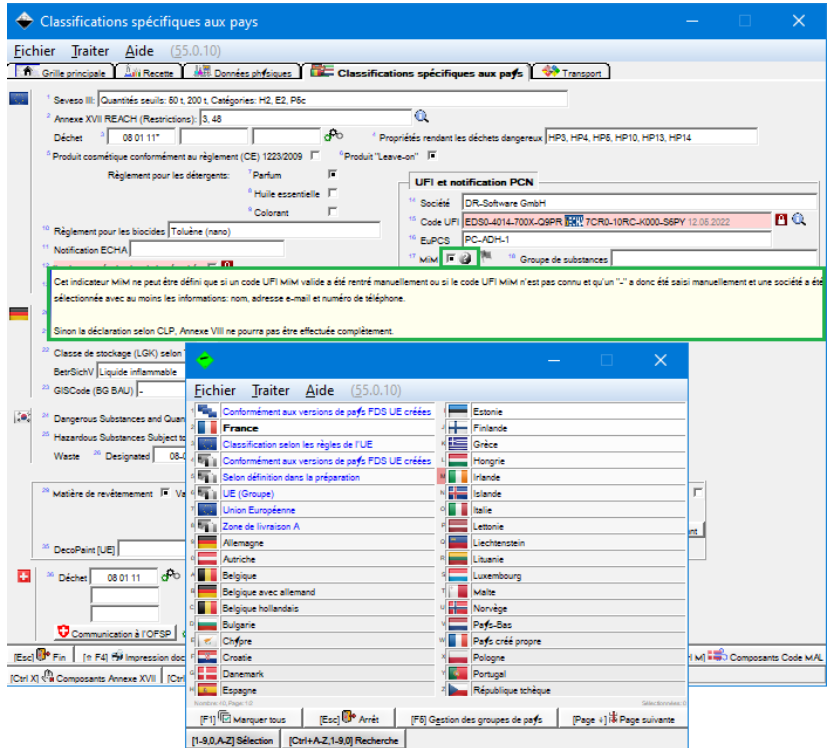

Dans la notification PCN, cette information est évaluée automatiquement et comparée au positionnement sur le marché du produit. Si l'UFI MiM n'a pas été registré dans un des pays de marché, le dossier n'est alors pas sauvegardé et vous obtenez un message correspondant. Les enregistrements MiM, pour lesquels ces informations ne sont pas rentrées, sont automatiquement considérés comme "notifiés dans tous les pays".

S'il n'existe pas de code UFI pour ce MiM, le fichier PDF de la FDS, qui est joint à cette substance, sera alors sorti automatiquement. Dans ce cas, les autorités demanderont que les informations relatives au fournisseur soient indiquées. Ces données peuvent être saisies dans ChemGes dans la grille *Saisie société*.

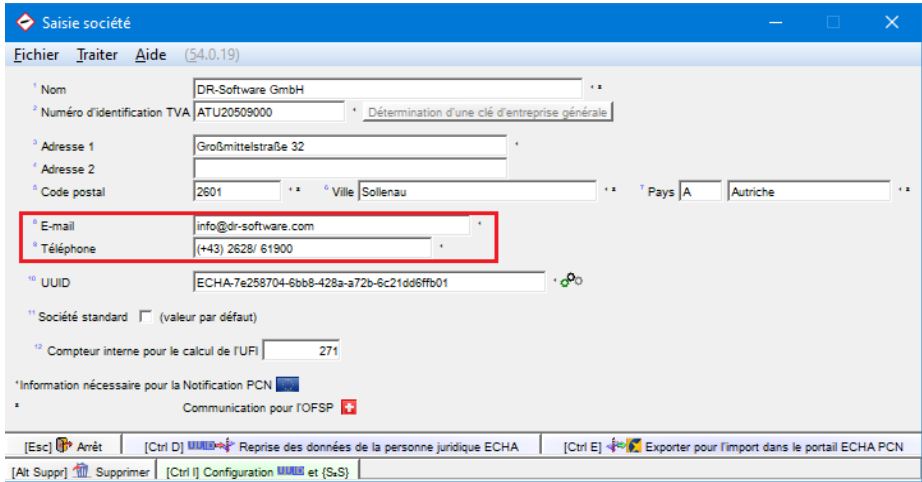

Ici, on peut également sortir optionnellement le fichier PDF de la FDS, qui a été attribué à cette substance.

Un PDF peut être attribué à la substance dans la base de données de ChemGes *(Gestion des préparations)* avec la fonction (Alt][F8) **Fichiers PDF***.* Les fichiers PDF en question doivent être, tout d'abord, sauvegardés dans le dossier *PDF* (normalement sous *CHEM/DATA* ou *GEF/GEFDAT)*.

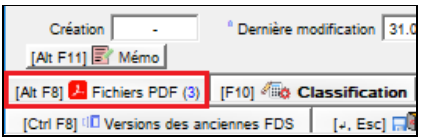

Pour chaque fichier PDF, il est possible de spécifier la langue et le pays, ainsi que d'indiquer s'il s'agit d'une FDS MiM ou pas. Cela garantie que les fichiers PDF soient automatiquement inclus à la notification PCN, si l'option **MiM** a été activée dans les *Classifications spécifiques aux pays* (voir la première image ci-dessus).

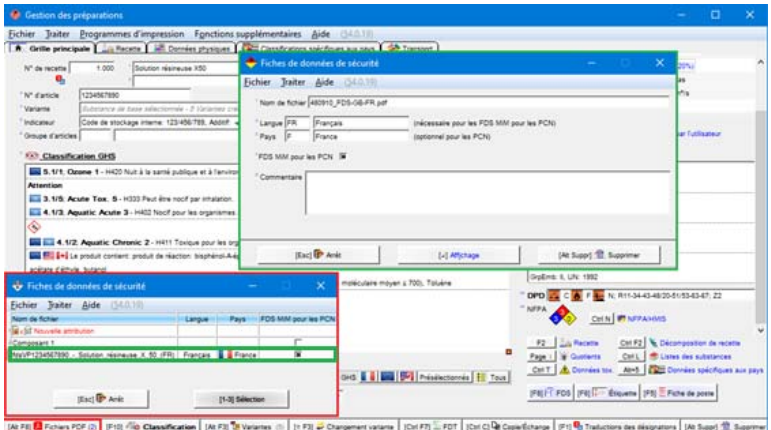

of Division desections FDS | [A, Etc] (**P)** Sureprise it since | Page : | **|** Présect des les nomes | Parts | Parts | | [The Cape équels | | [The FR] ( Red CassRuste avec immension<br>| Part | Physics des actenes FDS | [A, Et

#### **H. Positionnement sur le marché**

Pour la notification PCN, il est nécessaire d'indiquer les marchés sur lesquels le produit est commercialisé afin que la notification puisse être créée dans les langues officielles de ces pays.

Les pays peuvent être indiqués manuellement dans la zone **Positionnement sur le marché** de la grille *Données PCN* (accès à la grille **Classifications spécifiques aux pays** via le button **PCN**, voir image suivante). ChemGes est cependant également en mesure de sélectionner automatiquement tous les pays UE, pour lesquels des fiches de données de ce mélange ont été créées.

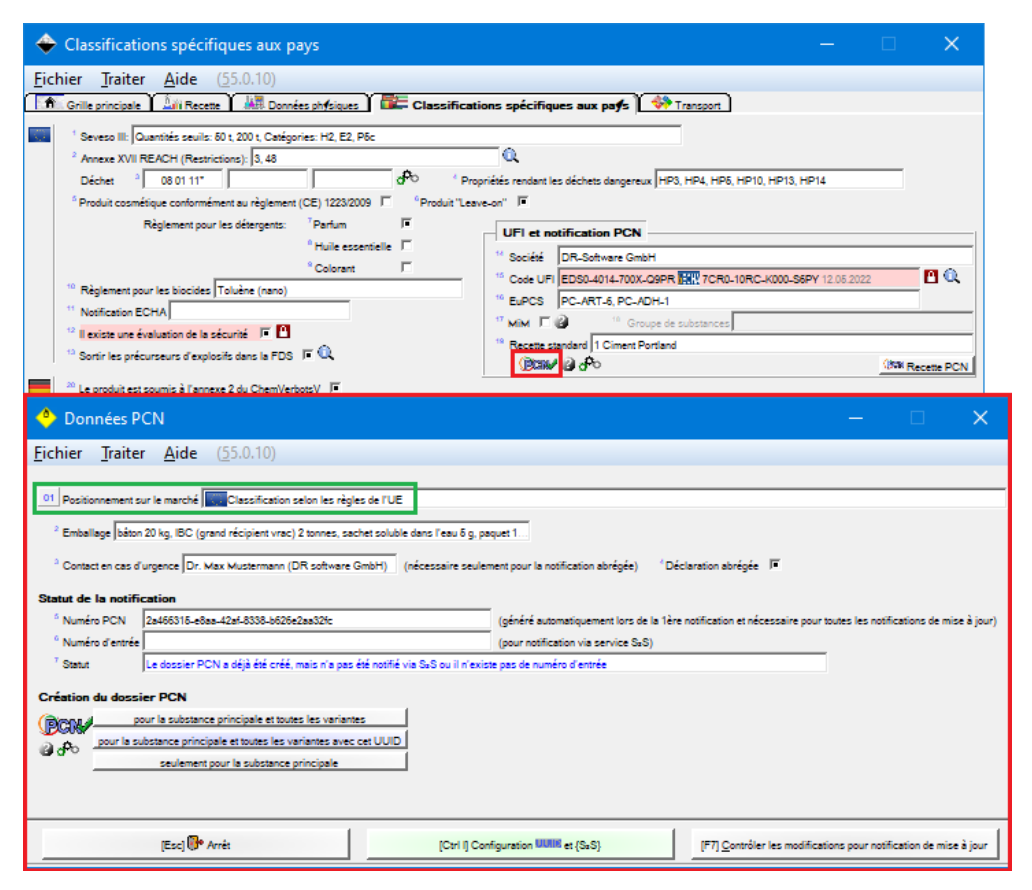

**Remarque** : Si vous désirez limiter toujours le positionnement sur le marché à certains pays, vous pouvez saisir dans la grille *Paramètres pour UFI, EuPCS et PCN* dans la zone **Valeur par défaut pour positionnement sur le marché** les pays désirés comme valeur par défaut.

#### **Remarque pour la Grande Bretagne** :

Depuis le 27.10.2020, il n'est plus permis, vu les exigences de l'ECHA, d'utiliser la Grande Bretagne comme pays pour le positionnement sur le marché. Étant donné qu'il n'est pas possible en général de supprimer des pays pour le positionnement sur le marché dans les messages de mise à jour (*ECHA BR632 – il n'est pas permis de supprimer des pays pour le positionnement sur le marché dans les notifications de mise à jour*), nous avons intégré une exception correspondante.

Au moment de la nouvelle création d'une notification, la Grande Bretagne est ignorée maintenant automatiquement – une création automatique d'une notification initiale ne se fait pas non plus.

Veuillez noter, lors de la sélection du *positionnement sur le marché*, que les restrictions des marchés, tels que les frais ou les pays, dans lesquels les différentes parties de l'annexe VIII n'ont pas été complètement mises en place. Vous trouverez une vue d'ensemble sous https://poisoncentres.echa.europa.eu/appointedbodies.

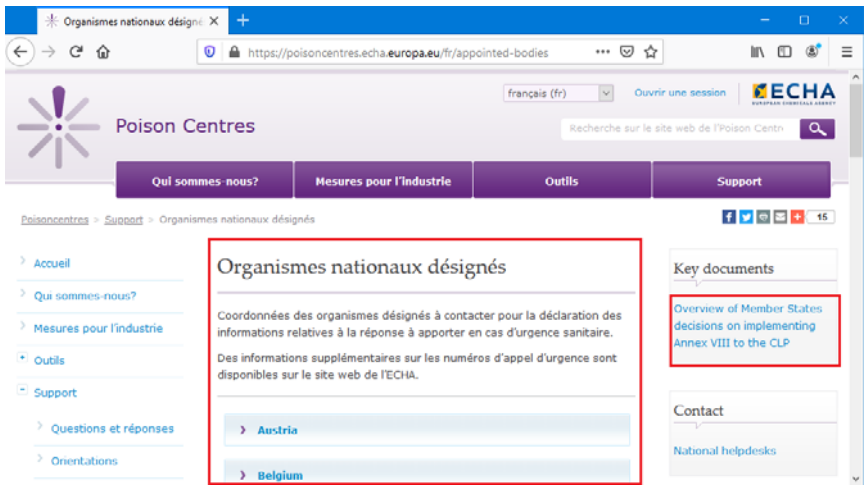

# **I. Emballage**

L'emballage doit être indiqué obligatoirement. Cette indication peut être sélectionnée chaque fois manuellement ou alors être reprise à partir des emballages standards proposés par l'ECHA.

#### *Sélection manuelle de l'emballage* :

Sélection dans la grille *Données PCN* (accès à la grille **Classifications spécifiques aux pays** via le button **PCN**, voir image suivante) :

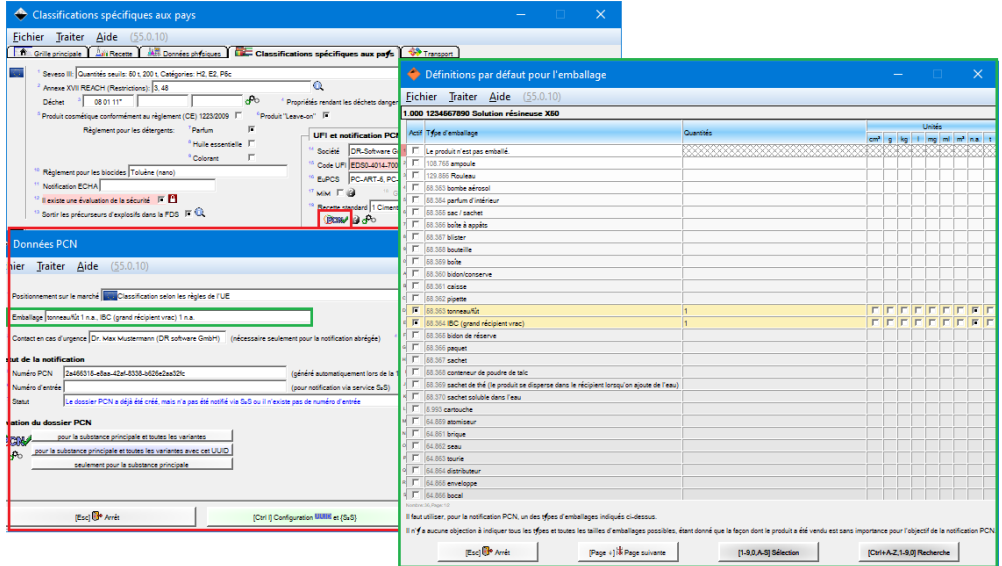

*Utilisation des emballages standards* :

Les emballages standards sont définis dans les *Options pour UFI, EuPCS et notification PCN* ( $\lceil$ Ctrl) $\lceil 4 \rceil$ **Maintenance** – *Configuration du progiciel – Paramètres pour les autres calculs* – *Paramètres pour UFI, EuPCS et notification PCN* OU via le symbole à côté du button **PCN** dans la grille *Classifications spécifiques aux pays*).

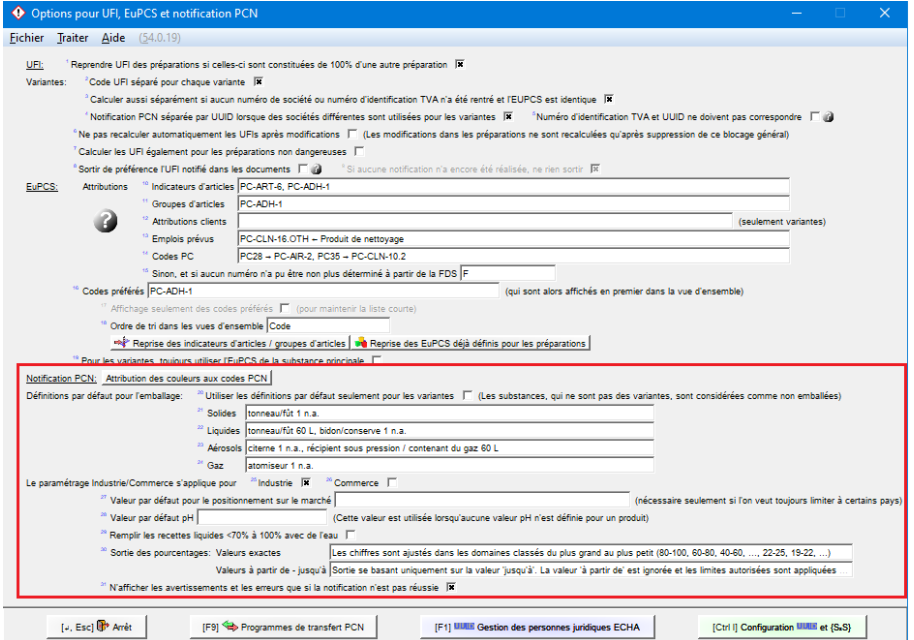

Les emballages standards peuvent être définis en fonction de l'état physique. Il est possible également d'indiquer si ces définitions doivent s'appliquer seulement pour les variantes ou pas.

Lors de la définition des spécificités d'emballage, il est possible aussi de sélectionner plusieurs **types d'emballage**, tout en leur assignant une **unité** et une **quantité**.

**Remarque** : veuillez tenir compte des informations dans la partie inférieure de la grille.

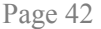

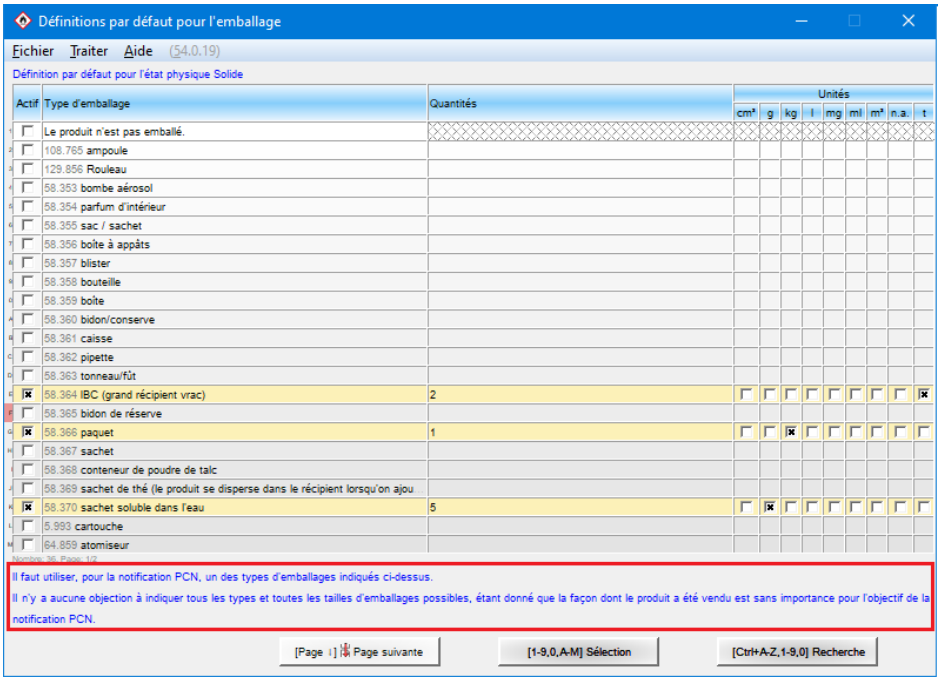

# **J. Positionnement sur le marché et emballage pour variantes**

La création de *positionnements sur le marché* ou *d'emballages* alternatifs est possible dans la grille des *Données PCN* pour les **Variantes** ((Alt)(F3) **Variantes** dans la *Gestion des préparations*):

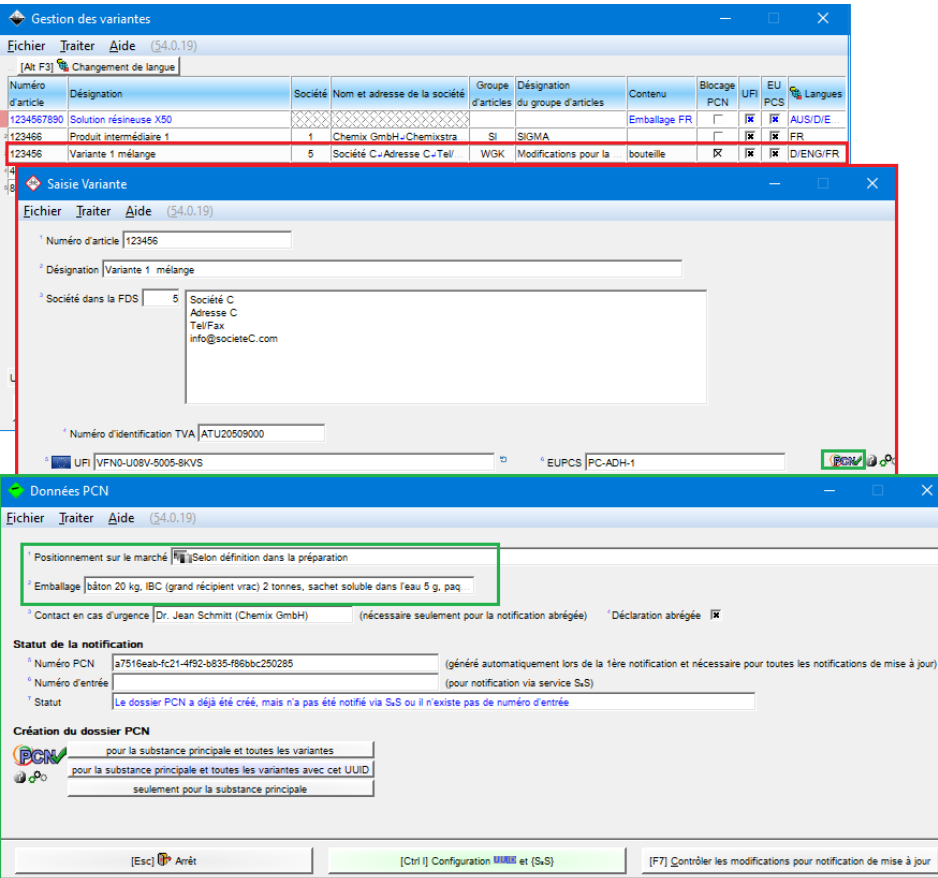

**Remarque** : cela ne fait pas de différence que la création de la notification PCN soit effectuée dans la variante ou dans le mélange. La notification contient aussi bien les données du produit que celles de ses variantes.

Seulement dans le cas où vous sélectionnez l'option **Notification PCN seulement pour cette variante** (voir image suivante), le dossier sera alors créé exclusivement pour cette variante et le numéro PCN sauvegardé pour cette variante.

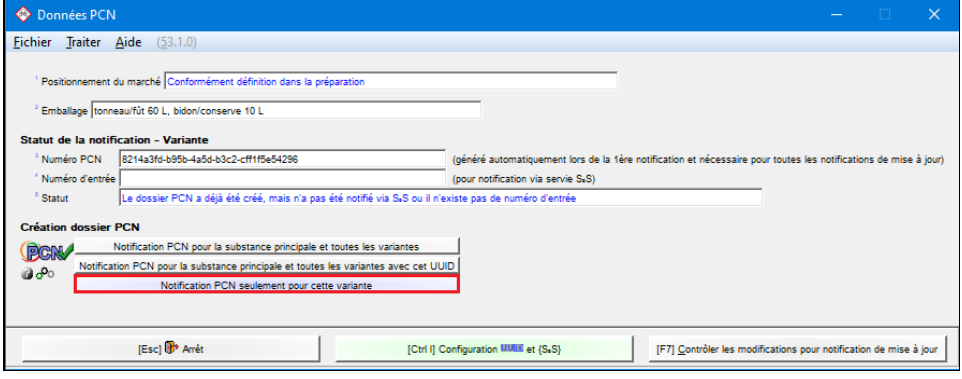

#### **K. Identificateurs génériques de produits**

Les identificateurs génériques de produits, tels que **Parfums**, **Huiles essentielles** et **Colorants,** destinés à l'origine pour le règlement sur les détergents, peuvent être utilisés aussi pour la notification PCN pour identifier les composants spécifiques. Si l'option correspondante est activée, l'identificateur générique est automatiquement utilisé, à condition que la concentration totale dans la recette ne soit pas dépassée : 5% pour la somme des parfums et fragrances et 25% pour la somme des agents colorants.

Ces options sont disponibles dans la grille *Classifications spécifiques aux pays* :

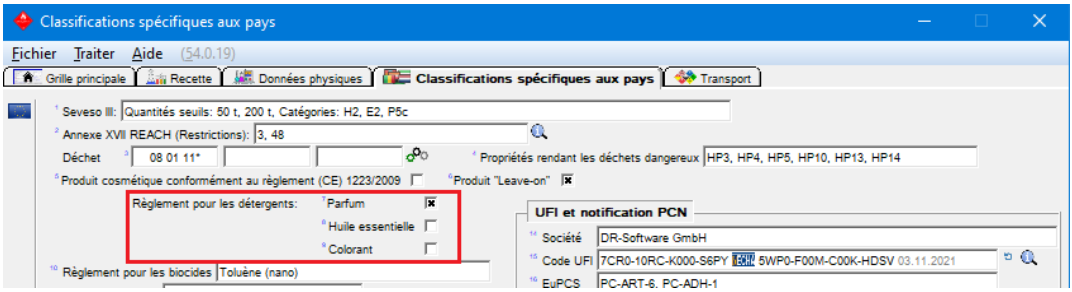

# **L. Couleurs**

L'ECHA définit pour la couleur une terminologie spécifique ou des contenus de zone. Toutefois, ChemGes met à disposition des options pour convertir les données déjà existantes en valeurs spécifiques de l'ECHA.

Les attributions standards des couleurs, que nous avons déjà effectuées, peuvent être modifiées dans la grille *Options pour UFI, EuPCS et notification PCN* ((Ctrl)(4) **Maintenance** – *Configuration du progiciel* – *Paramètres pour les autres calculs* – *Paramètres pour UFI, EuPCS et notification PCN* OU via le symbole à côté du button **PCN** dans la grille *Classifications spécifiques aux pays*), en cliquant sur la zone **Attribution des couleurs aux codes PCN**. Les couleurs créées par l'utilisateur lui-même doivent être naturellement attribuées ici manuellement, en cliquant sur le contenu de la colonne **Phrases PCN attribuées**.

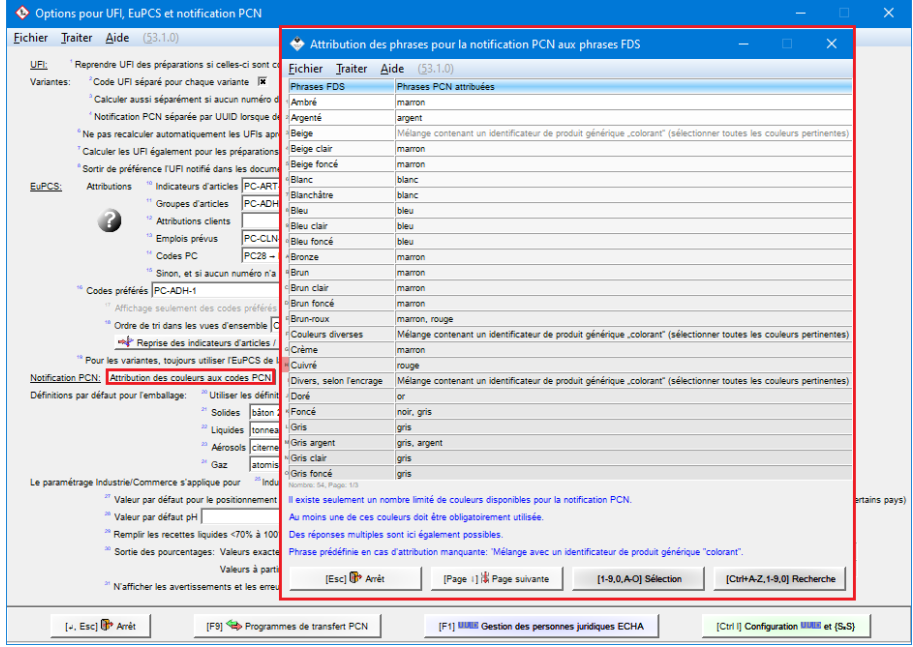

# **M. Contact en cas d'urgence**

Les informations pour le contact en cas d'urgence ne sont nécessaires que pour les *déclarations abrégées* (*Partie A, point 2.3 du règlement*).

Ces informations peuvent être saisies dans la grille *Données PCN* (accès à la grille *Classifications spécifiques aux pays* via le button **PCN**).

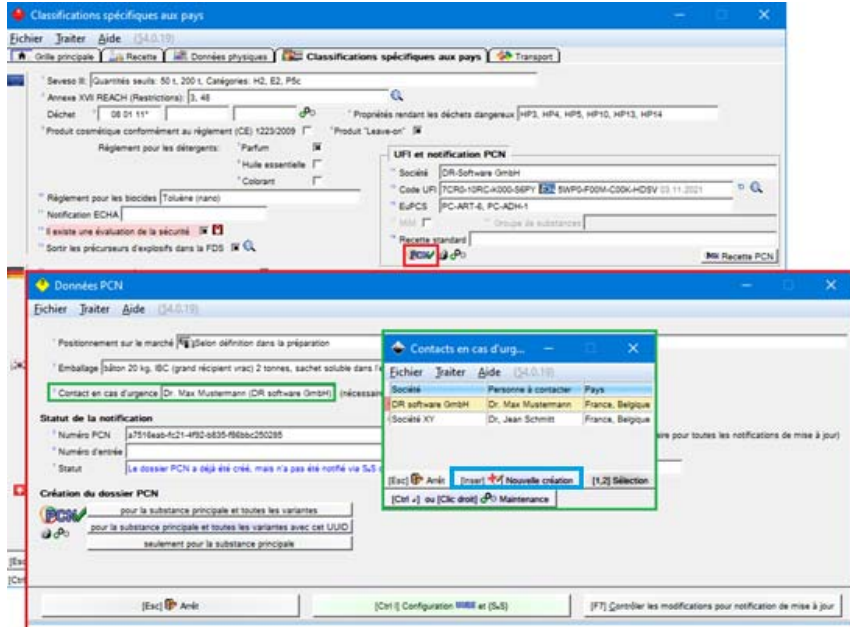

En cliquant sur la ligne, un nouveau contact peut être créé. Les zones marquées avec un "\*" doivent être remplies obligatoirement (voir image suivante).

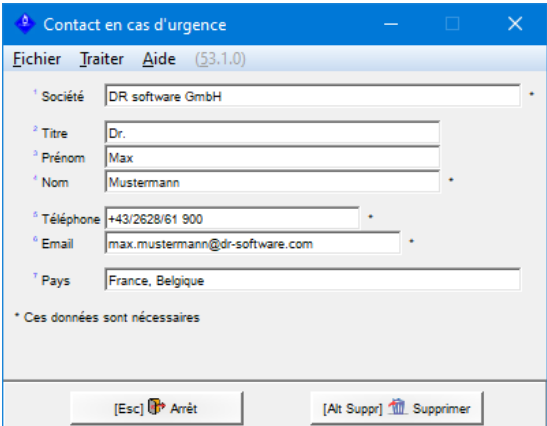

Après la création du contact, celui-ci peut être sélectionné pour la déclaration, de manière à ce que l'option **Déclaration abrégée** puisse être activée.

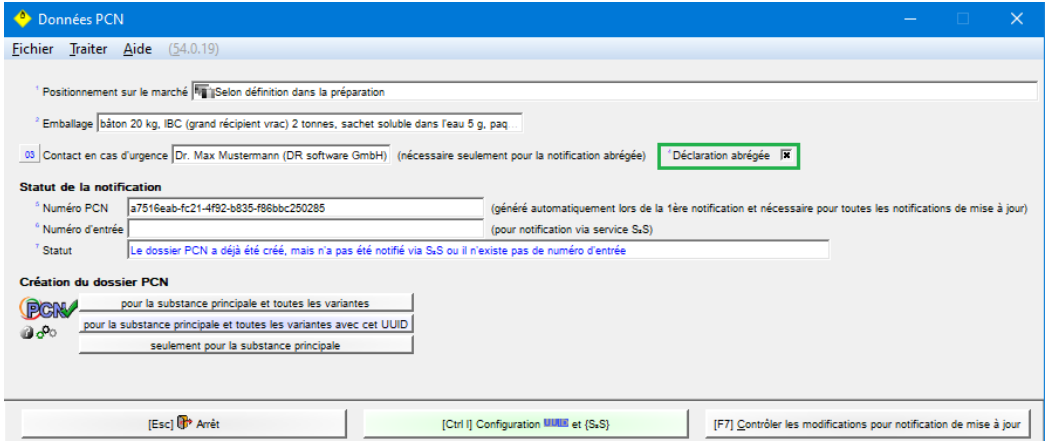

Les déclarations abrégées ne sont permises que pour les mélanges pour l'utilisation industrielle. Dans la grille *Données physiques (Gestion des préparations)*, on peut définir la **destination** de manière appropriée (*Industrielle ou commerciale*).

Ensuite, on peut spécifier, dans la grille *Options pour UFI*, *EuPCS et notification PCN* ( $\boxed{\text{Ctrl}}$ ) **Maintenance** – *Configuration du progiciel – Paramètres pour les autres calculs* – *Paramètres pour UFI, EuPCS et notification PCN* OU via le symbole  $\frac{d^2\theta}{dx^2}$  à côté du button PCN dans la grille *Classifications spécifiques aux pays*), que l'utilisation est prévue pour l'*industrie*.

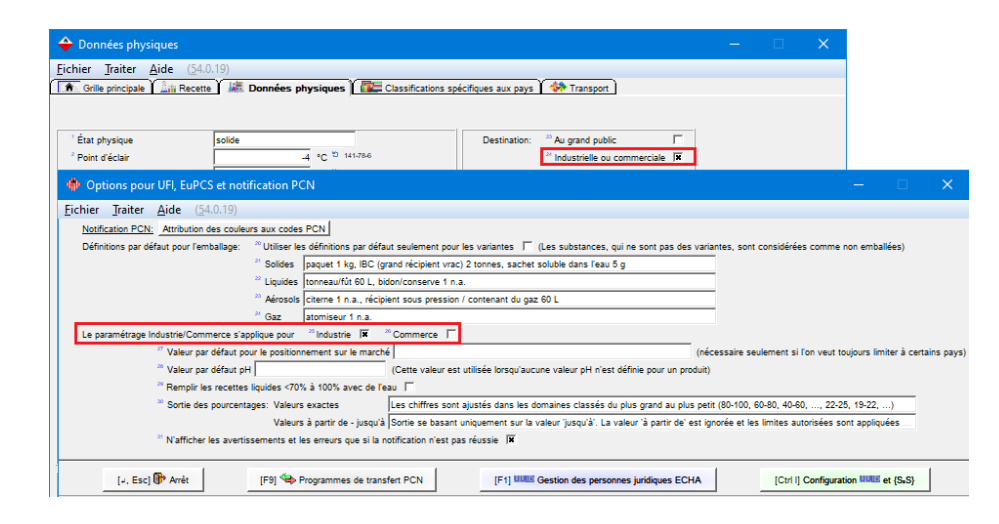

# **N. Numéro PCN**

Le numéro PCN identifie le dossier PCN. Ce numéro est généré par ChemGes au moment de la première création du dossier et est utilisé aussi dans les dossiers d'actualisations.

#### **Veuillez remarquer** :

Un nouveau numéro PCN est créé seulement si la composition de la préparation ou le positionnement sur le marché change.

L'ancien numéro PCN est transmis à titre de référence seulement dans le cas d'une composition de préparation modifiée. Dans le cas d'un positionnement sur le marché modifié, il n'est pas fait référence au dossier d'origine.

Si vous disposez déjà d'un numéro PCN d'une notification précédente, vous pouvez saisir celui-ci sous les *Données PCN* (accès à la grille *Classifications spécifiques aux pays* via le button **PCN**). S'il s'agit de la première notification, veuillez alors laisser la zone vide. Après une transmission correcte de la première notification, l'ECHA assigne alors un numéro PCN univoque, qui sera utilisé à l'avenir pour le mélange en question. ChemGes reprend ce numéro automatiquement.

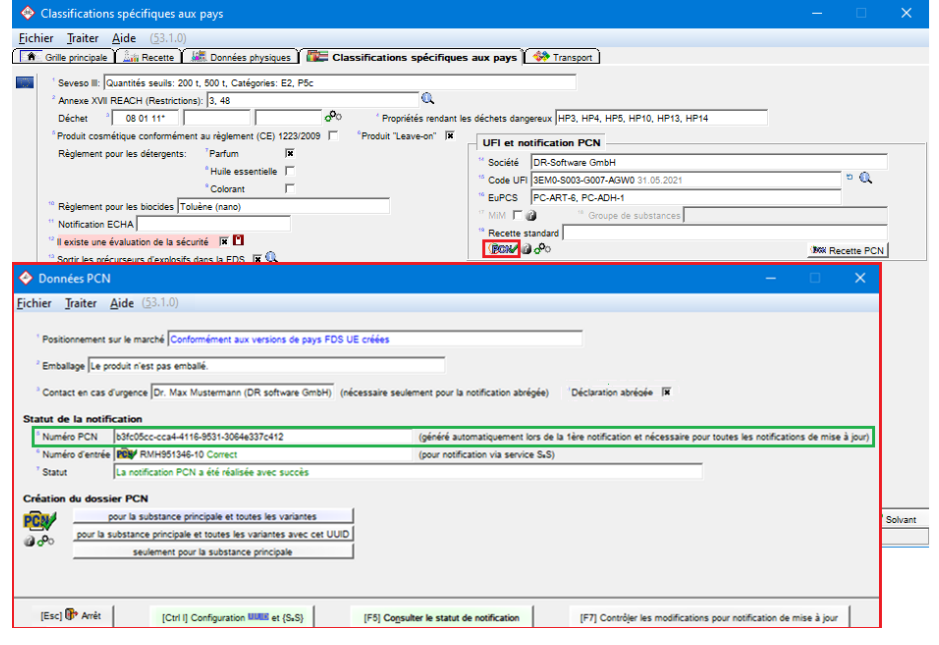

# **O. Numéro d'entrée et statut**

La zone **Numéro d'entrée** est remplie automatiquement après une notification réalisée avec succès. ChemGes montre aussi le statut de votre notification dans la zone **Statut**.

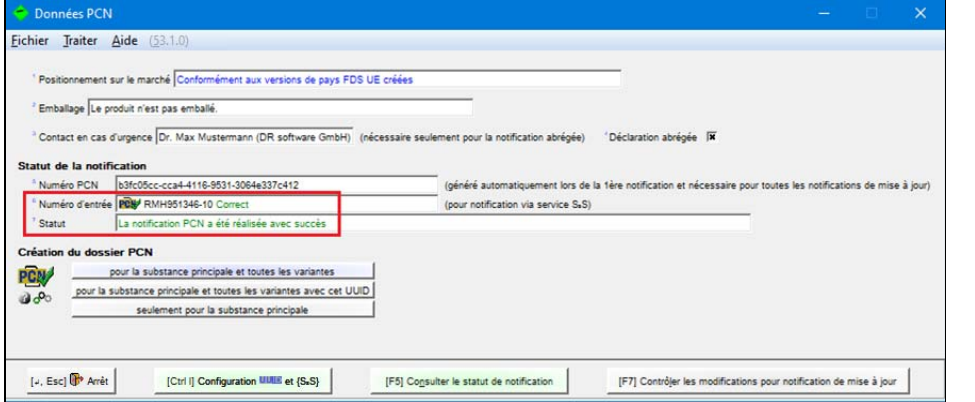

Si la notification PCN n'a pas été réalisée avec succès, ChemGes affiche ces informations dans la zone **Statut** :

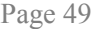

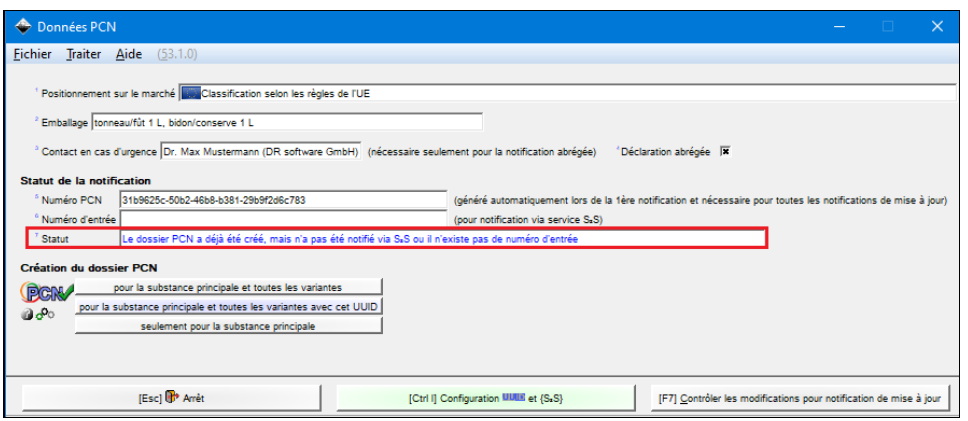

#### **Création et notification du dossier**

#### **A. Création du dossier**

**Remarque** : La date de mise en conformité pour la notification PCN a été reportée du 1er janvier 2020 au **1er janvier 2021** selon le règlement (UE) 2020/11 (L6, 10.01.20).

La possibilité d'un transfert complètement automatique des données sur le serveur ECHA ("System-to-*System"*) a déjà été implémentée dans ChemGes.

Pour pouvoir créer une notification PCN, il est nécessaire, dans un premier temps, de saisir quelques données de base, qui sont obligatoires pour le transfert des données (voir en début de ce document sous **Données importantes**).

Sélectionner, ensuite, dans la grille *Données PCN* (accès à la grille *Classifications spécifiques aux pays* via le button **PCN** dans l'image suivante) une des trois options suivantes, pour créer le dossier souhaité :

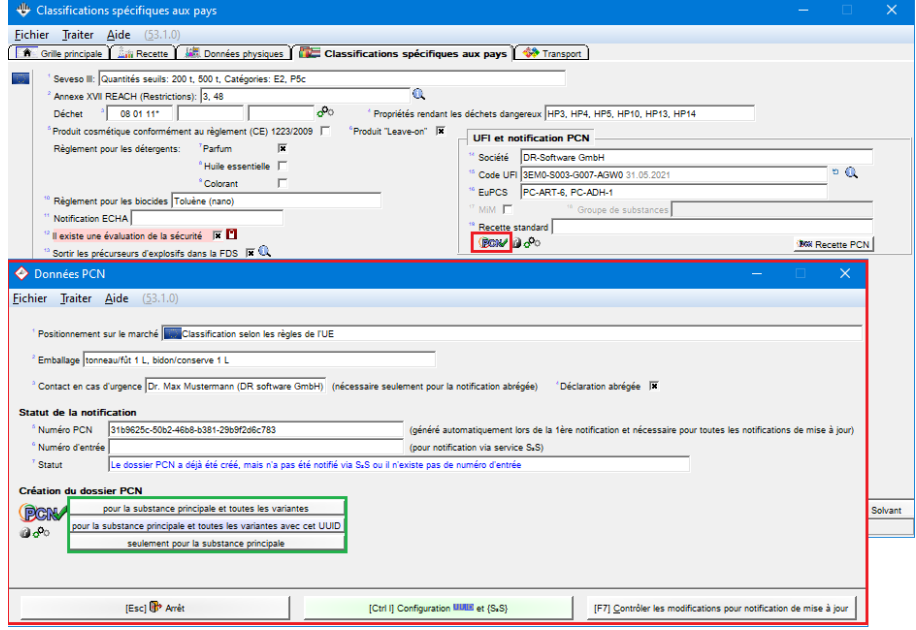

Si vous créez une notification PCN à partir de la substance principale ou de la variante, cette notification contient la substance principale et toutes ses variantes (à moins que vous ne sélectionniez l'option *Seulement pour la substance principale*).

Pour désactiver ce paramétrage par défaut, veuillez activer le point **Notification PCN séparée par UIID lorsque des sociétés différentes sont utilisées pour les variantes** dans la grille *Options pour UFI, EuPCS et notification PCN* ((Ctrl)(4) **Maintenance** – *Configuration du progiciel* – *Paramètres pour les autres calculs* – *Paramètres pour UFI, EuPCS et notification PCN* OU via le symbole  $\frac{d^n}{d^n}$  à côté du button **PCN** dans la grille *Classifications spécifiques aux pays,* voir l'image en haut).

**Remarque :** Si le point **Numéro d'identification TVA et UUID ne doivent pas correspondre** est activé, il est possible d'utiliser pour la notification ou pour le dossier (le même n° UUID ou la même personne juridique) aussi les UFI d'autres sociétés (numéro UID différent).

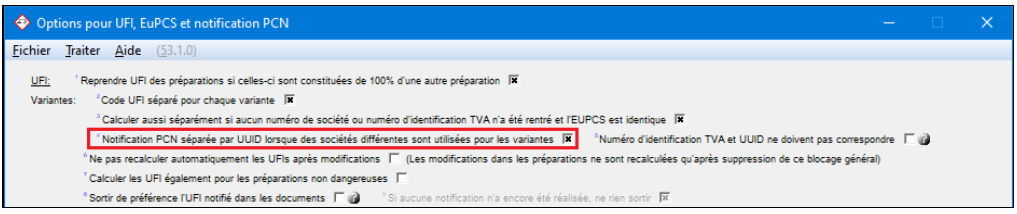

Si ce point est activé, une notification est créée pour chaque variante, pour laquelle un numéro **TVA**  (*numéro d'identification fiscale*) différent a été saisi. Toutes les variantes, qui indiquent le même numéro TVA que celui de la substance principale, sont toujours comprises dans la notification de la substance principale.

Après la sélection de l'option du dossier désirée (en cliquant sur le button correspondant sous **Création du dossier PCN** dans la grille *Données PCN*), vous obtenez la grille suivante, où vous pouvez saisir des informations supplémentaires et activer les divers paramètres :

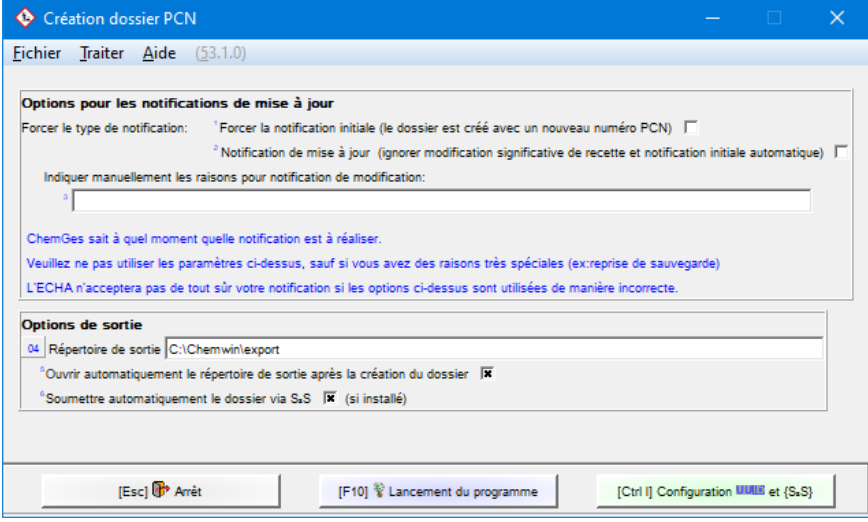

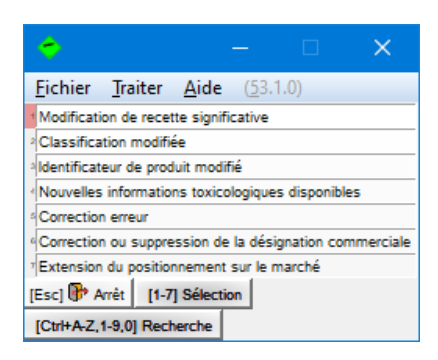

Veuillez effectuer, en cas de besoin, les modifications désirées et actionner ensuite (F10) **Lancement du programme** (voir image ci-dessus) pour créer le dossier PCN.

Si la notification PCN n'a pas été positive, ChemGes vous en informe en vous indiquant la raison.

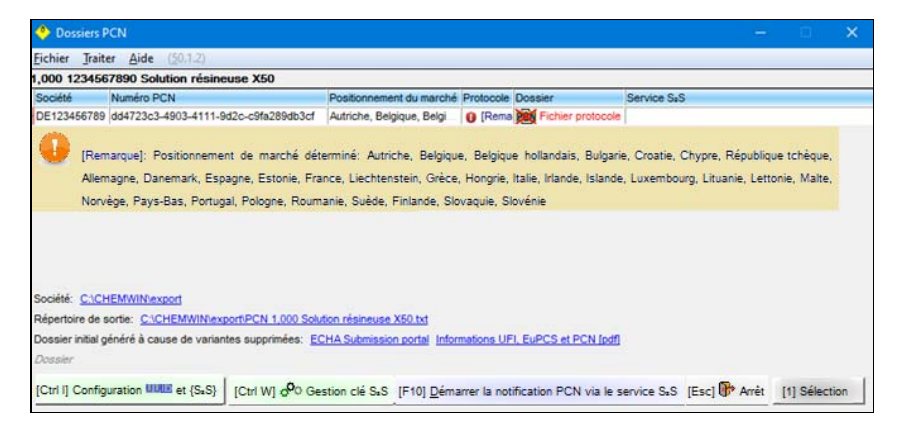

# **B. Notification du dossier**

Après la création du dossier PCN, vous obtenez la grille suivante :

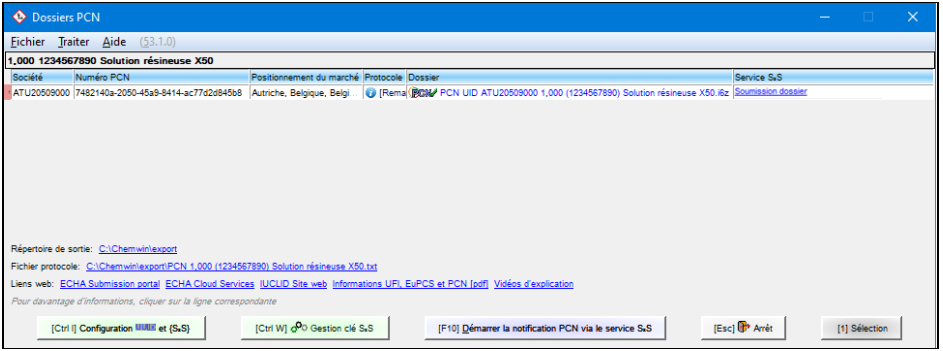

**Remarque** : La grille montre les informations suivantes : **Numéro TVA de la société**, **Numéro PCN**, **Positionnement sur le marché**, Protocole, Dossier et service S<sub>2</sub>S. Vous pouvez accéder à d'autres informations relatives aux points ci-dessus en cliquant dans la colonne correspondante. En plus, vous trouverez dans la partie inférieure gauche de la grille des liens au **Répertoire de sortie**, au **Fichier protocole** et à la **Description PCN** (le document que vous êtes en train de lire).

Vous avez maintenant la possibilité de charger le dossier PCN ou bien manuellement ou bien automatiquement via le service S<sub>2</sub>S comme chargement groupé (bulk upload) de ChemGes au portail ECHA-PCN.

#### *Notification manuelle* :

Pour la notification manuelle du dossier, veuillez cliquer simplement sur le nom du dossier pour accéder à l'endroit où il est sauvegardé dans votre système.

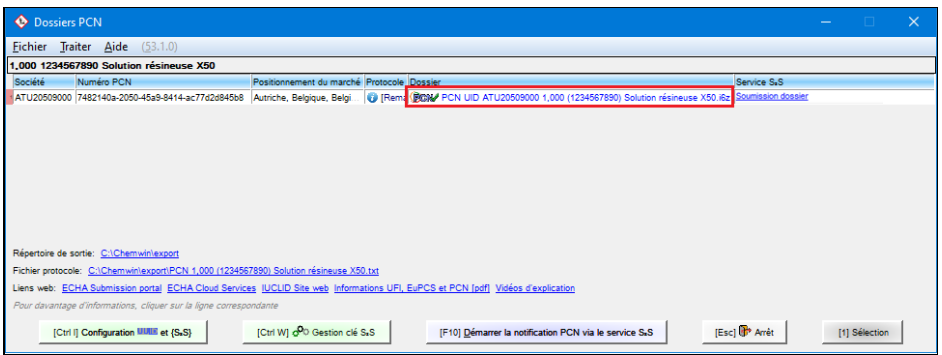

*Notification en utilisant le service S2S :*

#### **Remarque** :

Dans la colonne **Service S<sub>2</sub>S**, ChemGes affiche une des informations suivantes :

- L'information, qu'**aucune clé S2S** n'est disponible. Si ce message est affiché, veuillez alors vous référer aux informations sous **C. Clé S2S** (voir page 10).
- Un **lien pour le chargement** du dossier après sa création
- Le **statut de transmission S<sub>2</sub>S** après le chargement du dossier

Pour charger le dossier PCN en utilisant le service S<sub>2</sub>S, veuillez actionner [F10] **Démarrer la notification PCN via le service S<sub>2</sub>S** ou cliquer dans la colonne **Service S<sub>2</sub>S** sur Soumission dossier :

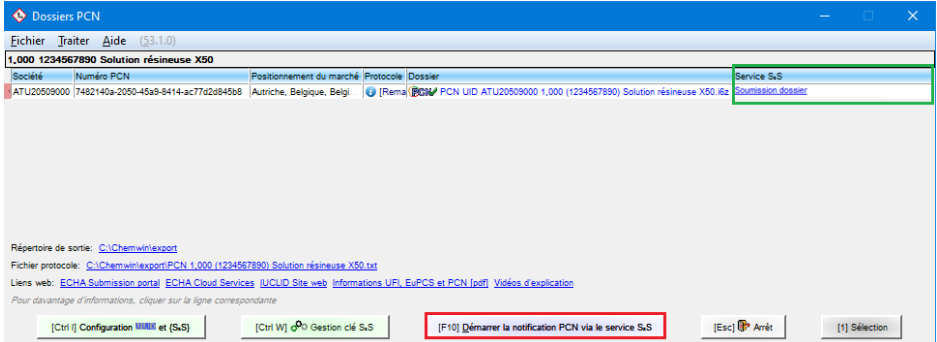

Si la transmission a échoué, ChemGes vous montre cela dans la grille *Dossier PCN* avec un message dans la colonne **Service S<sub>2</sub>S**.

Si la notification a été réalisée avec succès, la grille suivante s'affiche :

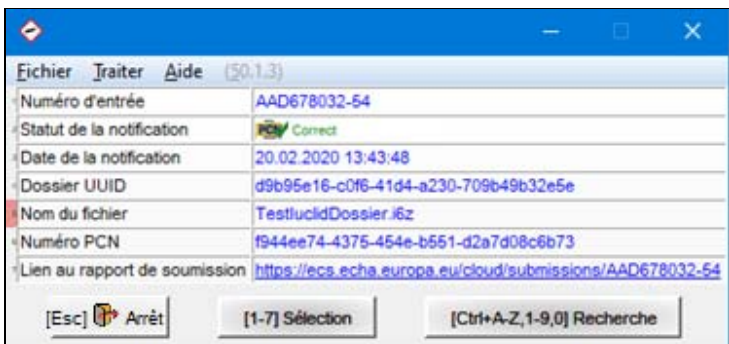

#### *Notification en masse :*

Vous trouvez cette option sous (Ctrl)(2) **Extractions de fichiers** – *Rapports aux autorités et institutions – Notification PCN de l'ECHA*.

Sous ce point de menu, vous pouvez déterminer les valeurs par défaut pour la notification en masse et réaliser la notification en masse. La notification en masse elle-même n'est cependant requise qu'ensemble avec la notification via S2S, étant donné qu'un seul dossier n'est créé par notification et qu'un Upload Bulk n'est pas possible, au moment, pour l'ECHA. La notification de plusieurs dossiers au même temps ne peut donc être réalise seulement via S2S. Si vous n'avez pas encore configuré S2S, les dossiers créés automatiquement dans ChemGes ne doivent être chargés manuellement que l'un après l'autre via le portail PCN.

Après sélection du point correspondant, vous pouvez déterminer les valeurs par défaut (pour l'initialisation de nouvelles définitions de notification) ou des définitions de notification individuelles.

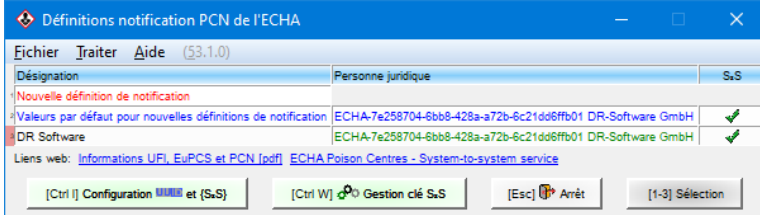

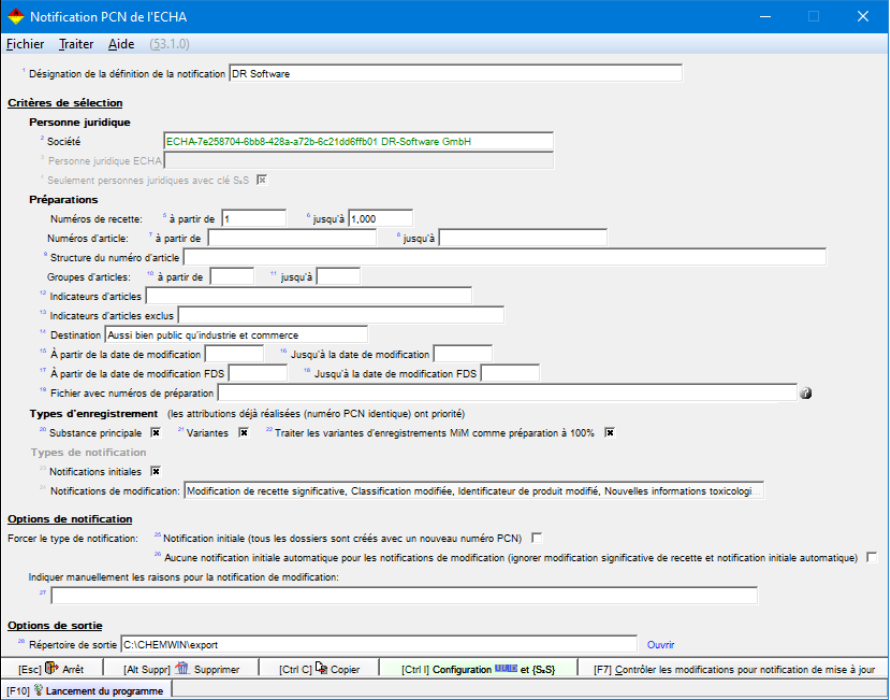

#### **Critères de sélection**:

Sous ce point, vous pouvez déterminer les définitions pour la **Personne juridique** et les critères de sélection pour les **Préparations**, pour lesquelles une notification en masse est désirée.

Via **Fichier avec numéros de préparation**, vous pouvez sélectionner alternativement un fichier avec les numéros de préparation, pour lesquelles une notification en masse doit avoir lieu.

Autres informations sur le format du fichier :

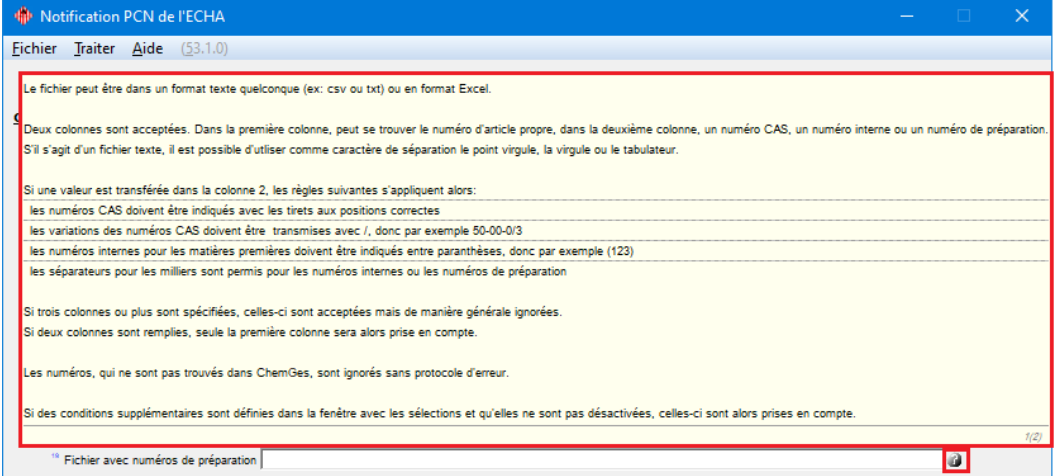

En plus, vous pouvez sélectionner via **Types d'enregistrement**, si la notification en masse pour les préparations choisies doit être réalisé pour la *Substance principale* et / ou les *Variantes*.

Via le point **Traiter les variantes d'enregistrements MiM comme préparation à 100%**, vous pouvez déterminer, que les variantes des préparations indiquées enregistrements MiM soient notifiées automatiquement comme préparation à 100 % de l'enregistrement MiM, si la société et un code UFI ont été saisis pour la variante en question.

**Remarque** : d'autres informations sur MiM se trouvent sous **G. MiM** (voir page 26).

Sous **Types de notification**, vous pouvez déterminer, quels types de notifications doivent être pris en compte pour la définition de la notification en question. Vous pouvez déterminer par exemple, que seulement les *Notifications initiales* ou certaines *Notifications de modification* doivent être lancées (voir image suivante).

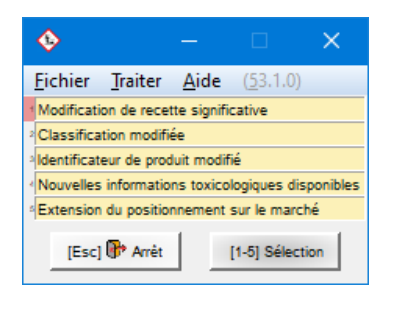

#### **Options de notification**

Via ces options, vous pouvez *Forcer la notification initiale* et *Indiquer manuellement les raisons pour la notification de modification* (voir image suivante).

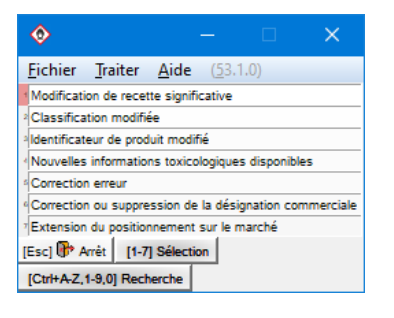

#### **Options de sortie :**

Ici, vous pouvez déterminer le *Répertoire de sortie* pour la définition de la notification concernée. Via **Ouvrir**, vous pouvez changer dans le répertoire de sortie défini et ouvrir le fichier de sortie créé.

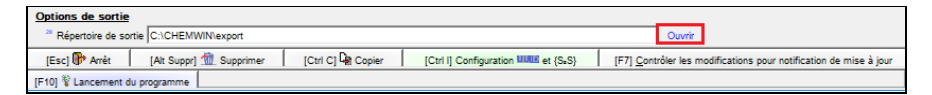

Avec (F7), vous pouvez contrôler les modifications pour notification de mise à jour. Ici, il n'est contrôlé que si des **Notifications de mise à jour** ou, en général, des **Notifications initiales** sont nécessaires.

Généralement, un fichier protocole sous format xlsx est créé pour les notifications uniques, les contrôles et les notifications en masse. Dans ce fichier, les préparations concernées et les résultats (nom du fichier du dossier, le protocole d'erreurs et, dans le cas du transfert via S<sub>2</sub>S le numéro d'entrée et le résultat du statut de notification de l'ECHA) sont listés pour la notification en question.

Les informations suivantes sont affichées :

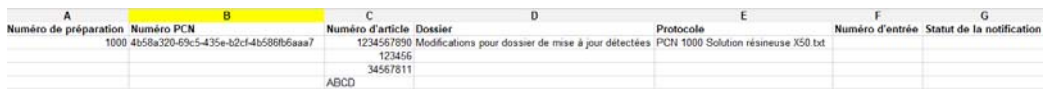

Dans la colonne **Protocole**, ChemGes indique le nom du fichier du protocole concerné, qui peut être affiché via (Ouvrir) sous **Options de sortie** (voir en haut).

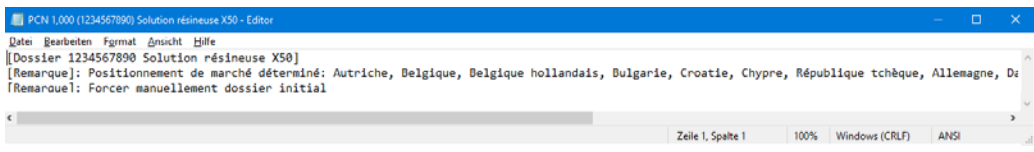

Avec (F10) **Lancement du programme**, vous pouvez démarrer la sortie de la notification en masse.

Avec (Alt)(Suppr), vous pouvez **Supprimer cette définition**.

Via (Esc)

#### **C. Notifications de mise à jour (dossiers d'actualisation)**

Les paramètres pour les notifications de mise à jour (modification) se trouvent dans la grille *Création dossier PCN* :

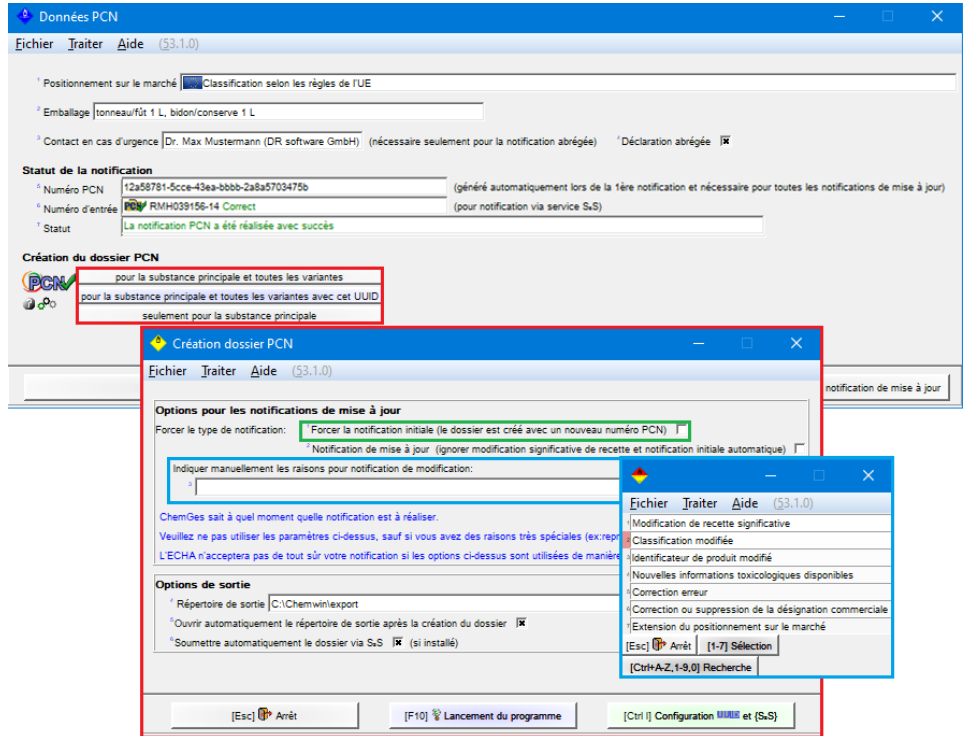

Si vous avez déjà créé un dossier, vous pouvez réaliser avec ces fonctions les actions suivantes :

- *Créer une notification initiale*, même si celle-ci a déjà été créée
- *Indiquer manuellement les raisons pour une notification de mise à jour* (*modification*) : si vous avez déjà créé le dossier et que vous essayez de le créer à nouveau, ChemGes contrôle automatiquement s'il y a eu des modifications, qui rendent une nouvelle création nécessaire. Étant donné que l'ECHA n'accepte aucune notification de mise à jour (modification) sans qu'un motif de modification soit fourni,

ChemGes affiche alors seulement un message d'erreur lorsqu'il n'a pas pu détecter de modifications. À l'aide de ces options, vous pouvez cependant forcer une notification de mise à jour (modification) sans indiquer de motif de modification.

**Remarque** : Avec le button (F7) **Contrôler les modifications pour notification de mise à jour** dans la grille *Données PCN* (voir image suivante), vous pouvez vérifier si la création d'une notification de mise à jour (modification) est nécessaire.

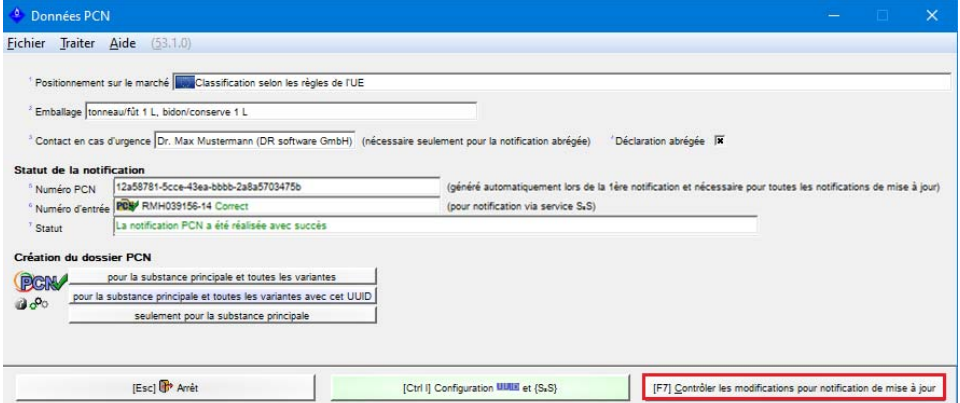

Après avoir cliqué sur le button, ChemGes effectue un contrôle et génère les informations correspondantes en cas de modification.

*Exemple* :

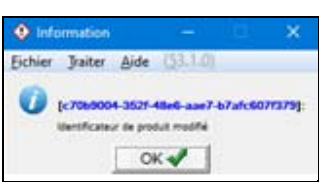